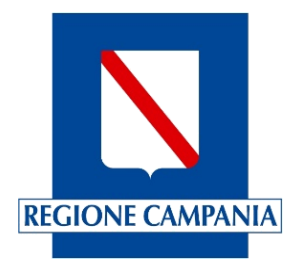

# **Centro Unico di Prenotazione Regionale**

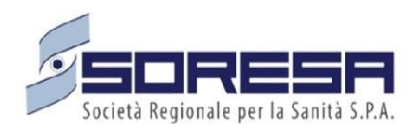

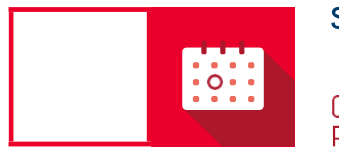

**SINFONIA** CUP UNICO REGIONALE Evolutive di Sistema Manuale Rilascio 23.03.3

Agosto 2023

# Indice

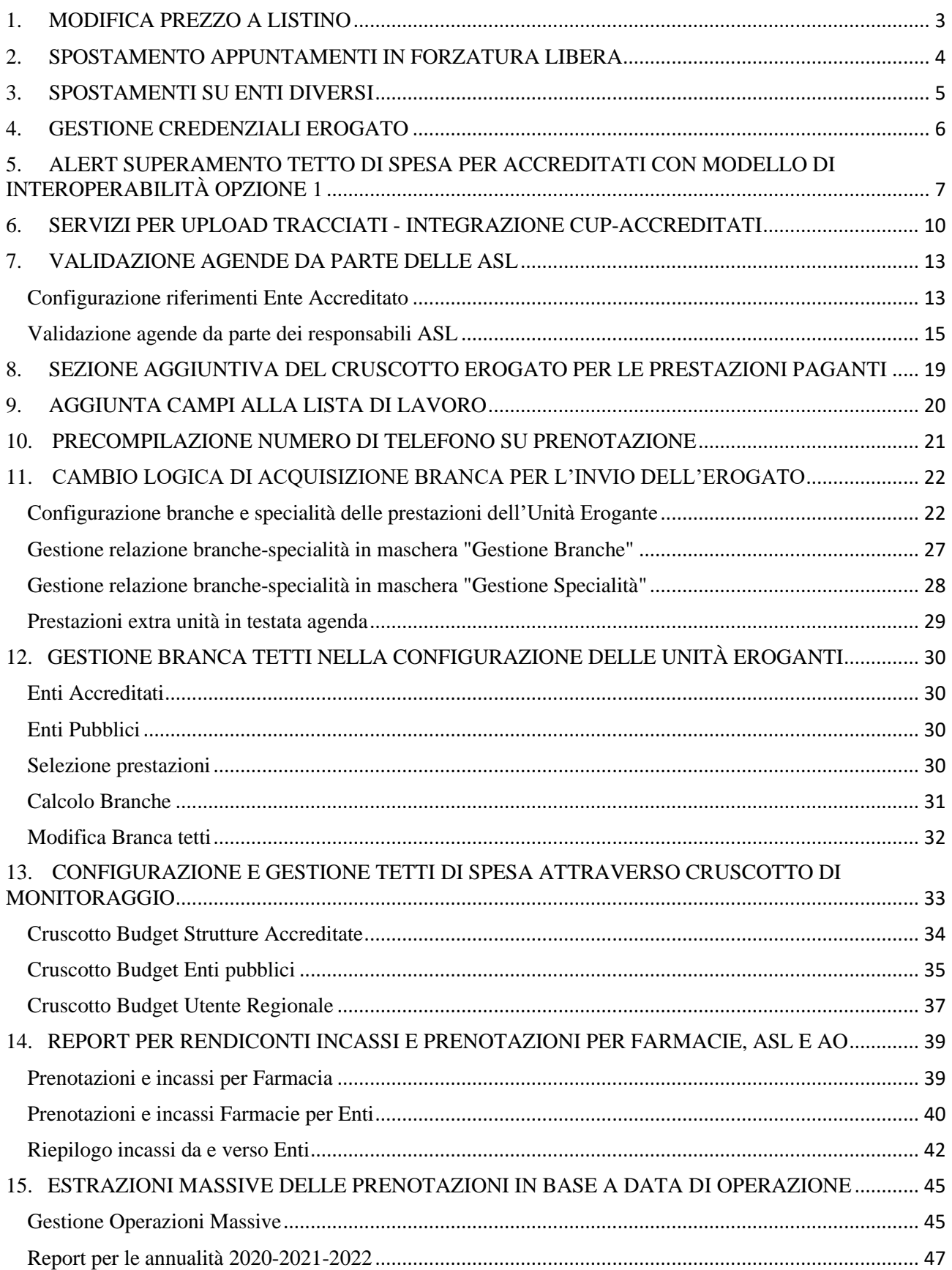

# <span id="page-2-0"></span>**1. MODIFICA PREZZO A LISTINO**

È stato inserito un controllo per evitare che si possa cambiare un prezzo a listino senza prevedere di inserire un nuovo importo a partire da una data specifica. Per modificare l'importo di una prestazione occorre sempre procedere creando un nuovo importo mediante la selezione di un periodo non sovrapponibile al precedente. Pertanto, qualora il gestore del listino modificasse l'importo sul campo predisposto e provasse a salvare, il sistema restituirà il seguente errore:

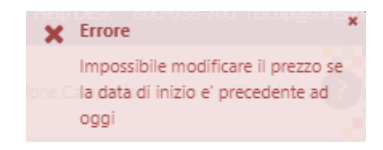

*Figura 1: Messaggio di errore di modifica prezzo*

Si dovrà procedere, come detto, alla creazione di un nuovo importo sulla base di un nuovo periodo.

## <span id="page-3-0"></span>**2. SPOSTAMENTO APPUNTAMENTI IN FORZATURA LIBERA**

È possibile spostare parzialmente le prestazioni prenotate come raggruppate "in forzatura". Selezionando la prestazione da spostare, all'atto dello spostamento in forzatura, è data all'utente la possibilità di deselezionare le altre prestazioni collegate al fine di spostare solo le desiderate.

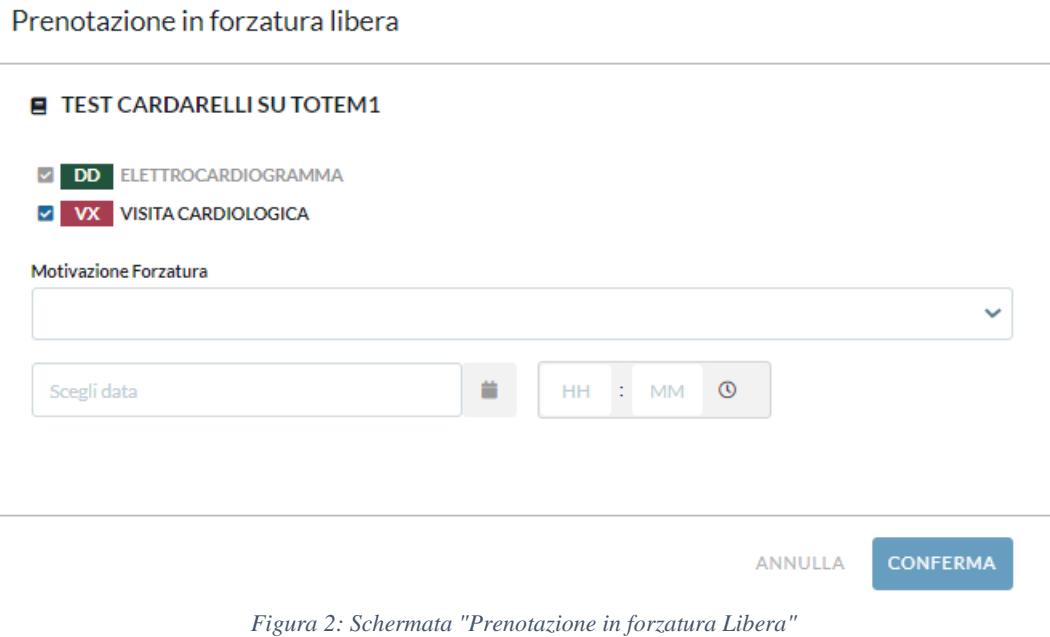

4

## <span id="page-4-0"></span>**3. SPOSTAMENTI SU ENTI DIVERSI**

È stato inserito un messaggio che avvisa gli operatori dell'impossibilità di spostare appuntamenti su enti diversi rispetto a quello dove è stata effettuata la prenotazione. Tale limite è previsto in quanto la presa in carico della ricetta non è trasferibile a meno che non si proceda con la cancellazione della prenotazione e sempre che la ricetta sia ancora in corso di validità in termini di prescrizione.

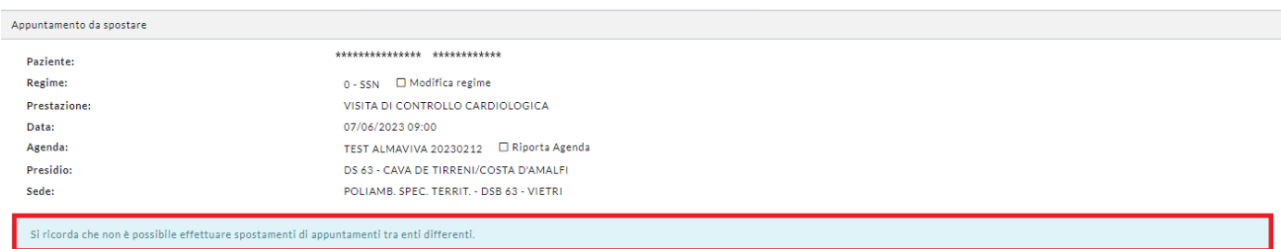

*Figura 3: Avviso su spostamenti*

#### <span id="page-5-0"></span>**4. GESTIONE CREDENZIALI EROGATO**

Dalla maschera degli Enti è possibile, oltre a modificare la Password, modificare anche Username e Pincode delle credenziali per l'erogazione delle impegnative dematerializzate.

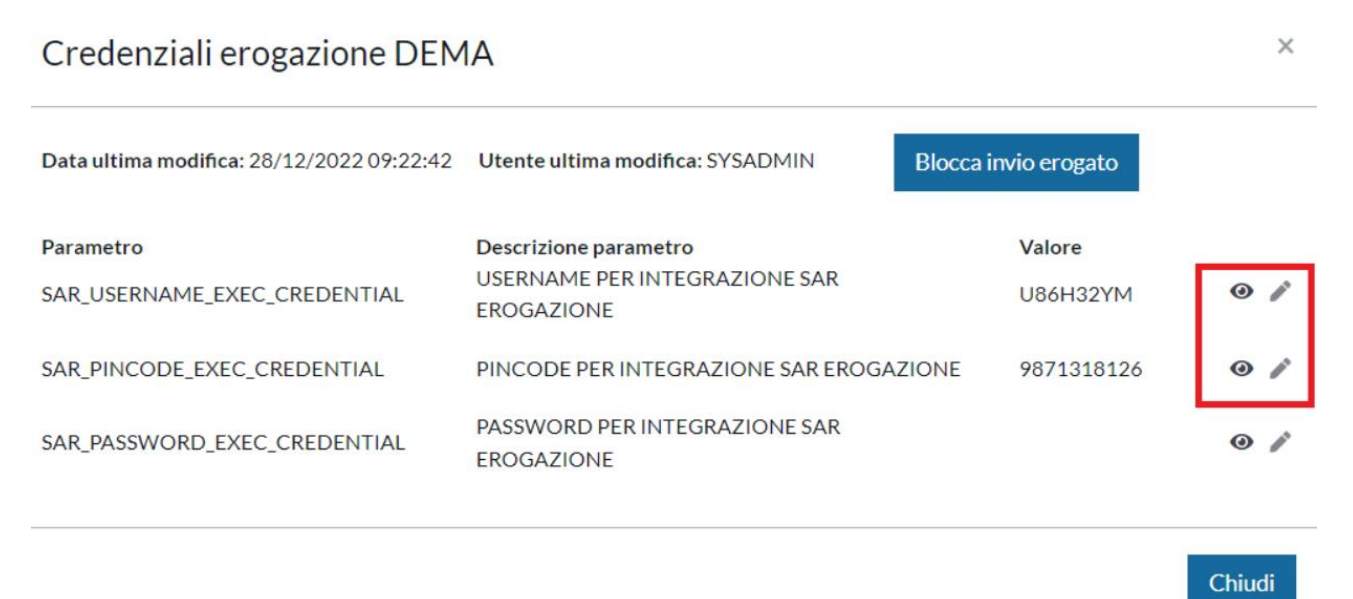

*Figura 4: Schermata "Credenziali erogazione DEMA"*

Si precisa che per gli utenti preposti è necessario abilitare i seguenti privilegi:

- Visualizza credenziali erogazione DEMA;
- Modifica credenziali erogazione DEMA.

# <span id="page-6-0"></span>**5. ALERT SUPERAMENTO TETTO DI SPESA PER ACCREDITATI CON MODELLO DI INTEROPERABILITÀ OPZIONE 1**

Il sistema prevede un avviso agli operatori per il superamento del tetto di spesa sia per le prenotazioni effettuate, sia per le erogazioni. Il calcolo dell'erosione del tetto di spesa tiene in considerazione i punti cardine esplicitati nel seguito.

Di seguito sono riportate le regole di aggiornamento dei tetti di spesa su prenotato: Su prenotazione:

● il budget viene decurtato dal periodo dove insiste la data di ultima prestazione. Questo quando ad esempio si prenotano più prestazioni non raggruppate e/o prestazioni cicliche.

Su spostamento di una prenotazione pagata o non pagata:

- il tetto di spesa resta invariato se si cancella e prenota all'interno dello stesso periodo stabilito;
- se si sposta una prenotazione da un periodo all'altro il tetto di spesa viene aggiornato su entrambi i periodi. In caso di spostamento parziale di prestazioni non raggruppate tutto il valore netto dell'impegnativa viene spostato sempre sul nuovo periodo.

Disdetta appuntamento:

- In caso di disdetta appuntamento il tetto di spesa viene ripristinato in base a dove era stato decurtato seguendo le regole di prenotazione;
- In caso di disdetta parziale il tetto di spesa viene aggiornato seguendo le regole di prenotazione;
- Il rimborso di un'impegnativa non ancora erogata va a ristabilire il tetto di spesa sul prenotato in base alle regole precedenti.

Di seguito sono riportate le regole di aggiornamento dei tetti di spesa su erogato:

- L'erogazione va a modificare il tetto di spesa in base alla data di appuntamento delle prestazioni seguendo le logiche precedenti;
- La sola accettazione di un'impegnativa prenotata non va a fare nessun controllo sull'erogato;
- L'accettazione diretta in cassa di un'impegnativa non è consentita e in ogni caso non va a modificare il tetto di spesa dell'erogato fino a quando le prestazioni non risulteranno erogate.

Per il superamento del limite 80% calcolato sul prenotato:

● Il messaggio di erosione del prenotato comparirebbe al termine della conferma di prenotazione;

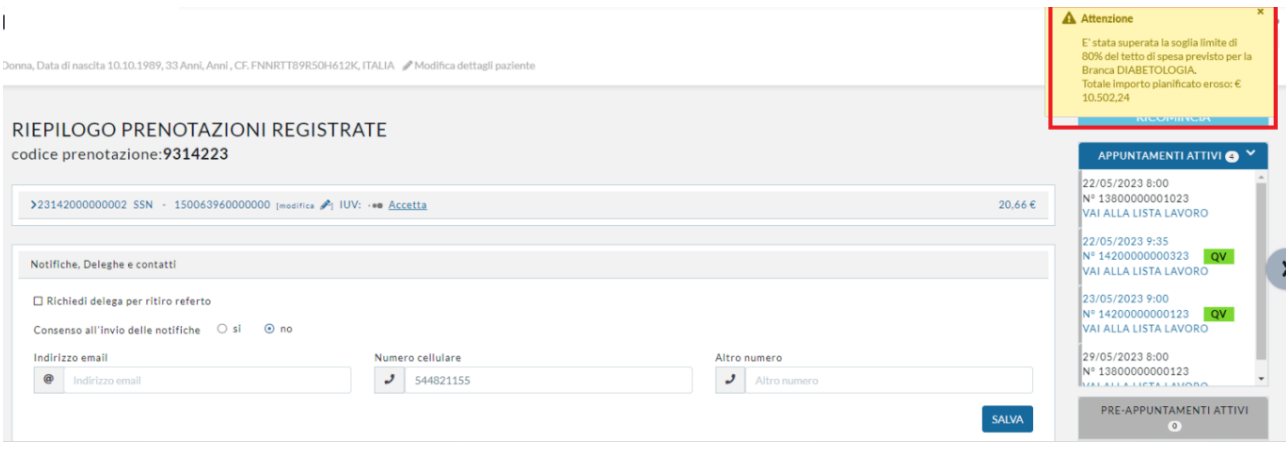

*Figura 5: Maschera "Riepilogo Prenotazioni Registrate"*

Per il superamento del limite 80% calcolato sull'erogato il messaggio comparirebbe:

● In lista di lavoro durante l'erogazione, al termine dell'erogazione di tutte le prestazioni della ricetta;

NB: in lista di lavoro qualora fossero erogate più ricette massivamente sulla stessa unità erogante spunterebbero tanti pop-up quante sono le ricette erogate totalmente.

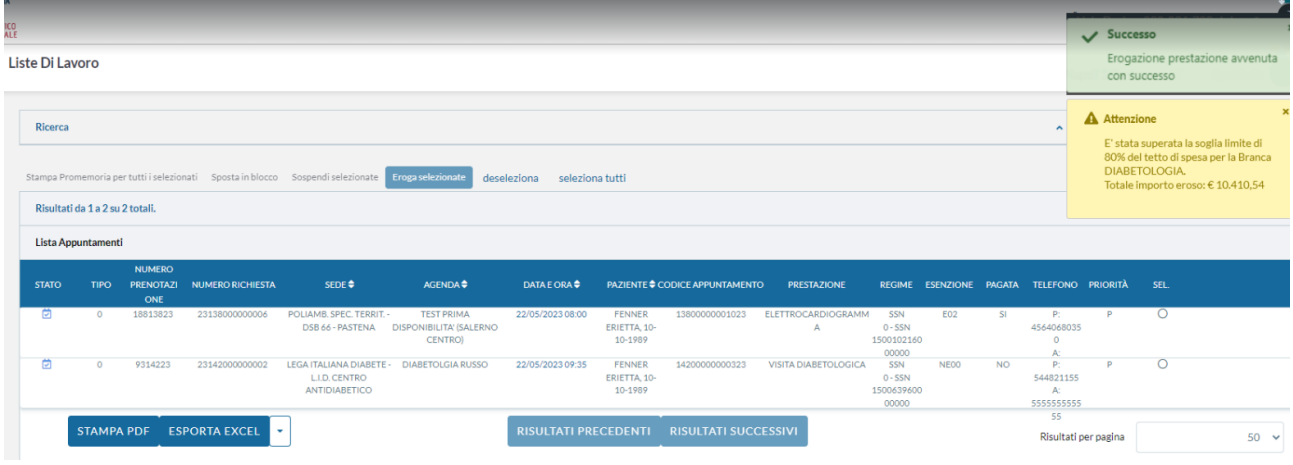

*Figura 6: Pop-Up*

● In cruscotto erogato durante l'erogazione, al termine dell'erogazione di tutte le prestazioni della ricetta;

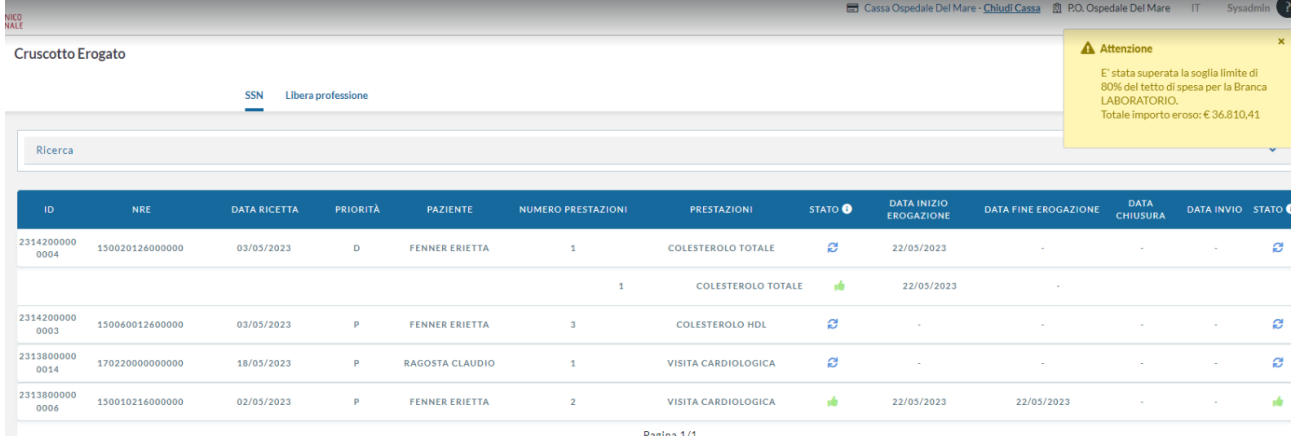

#### *Figura 7: Cruscotto Erogato*

● Al termine di un'accettazione senza prenotazione nel caso in cui sia prevista l'erogazione automatica e presente esenzione (quindi pagamento Si automatico);

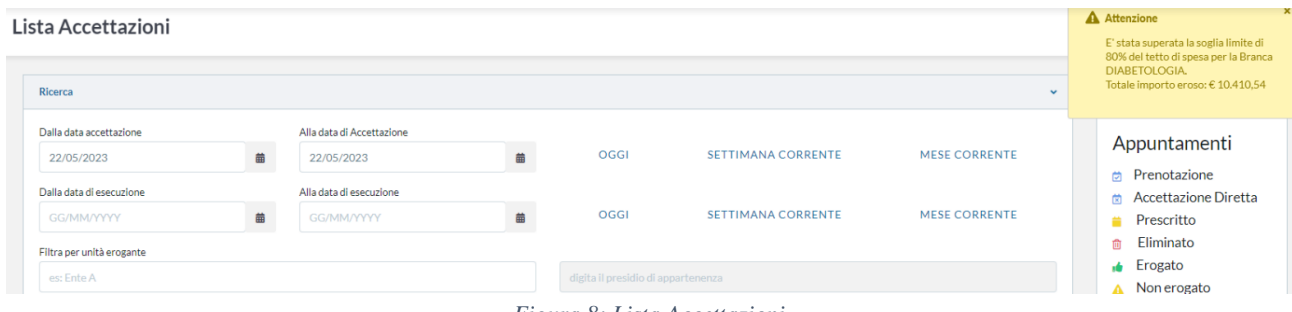

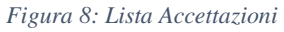

- Al termine di un'accettazione senza prenotazione nel caso in cui sia prevista l'erogazione automatica e presente pagamento contestuale dell'intera ricetta;
- Per l'erogazione automatica che scatta dopo i 5 giorni dal pagamento non è previsto alcun messaggio;

| <b>CUR</b>     | Cod. Ministeriale Prestazione |                                             | Minuti<br>Preparazione | Minuti<br><b>Esecuzione</b> | Onlin<br>e | Extra<br>Cup | Priori<br>tà | Nota<br>Opera<br>tore | Nota<br>Prepa<br>razio<br>ne | Latenza                  | <b>Risors</b><br>e | Note<br>Pazie<br>nte | Nota<br>Opera Min<br>tore | Età                      | Età<br>Max |   |    |
|----------------|-------------------------------|---------------------------------------------|------------------------|-----------------------------|------------|--------------|--------------|-----------------------|------------------------------|--------------------------|--------------------|----------------------|---------------------------|--------------------------|------------|---|----|
| 89520.001      | 89520.001                     | <b>ELETTROCARDI</b><br><b>OGRAMMA</b>       | $\overline{0}$         | $5^{\circ}$                 | $\Box$     | $\Box$       | P            | $\Box$                | $\Box$                       | $\overline{\phantom{0}}$ |                    | Leggi                | <u>Leggi</u>              | $\overline{0}$           | 999a       |   | Ĥ. |
| 89611.001      | 89.61.1                       | <b>HOLTER</b><br><b>PRESSORIO</b><br>[24 H] | $\overline{0}$         | 5 <sup>1</sup>              | $\Box$     |              |              | BDUP <b>D</b>         |                              | $\sim$ 0                 |                    | Leggi                | <u>Leggi</u>              | $\overline{\phantom{0}}$ | 999a       | P | 盲目 |
| 89700.062 89.7 |                               | <b>VISITA</b><br>PEDIATRICA                 | $\overline{0}$         | $5^{\circ}$                 | $\Box$     | $\Box$       |              | BDUP <b>D</b>         |                              | $\overline{\phantom{0}}$ |                    |                      | Leggi Leggi               | $\overline{\phantom{0}}$ | 999a       | P | ŤË |

*Figura 9: Maschera "Agende"*

## <span id="page-9-0"></span>**6. SERVIZI PER UPLOAD TRACCIATI - INTEGRAZIONE CUP-ACCREDITATI**

È data la possibilità, tramite servizi presenti sul CUP, di caricare i tracciati che riguardano:

- struttura organizzativa (ente, presidi, sede);
- medici;
- offerta (Raggruppamenti unità, Unità erogante, Agende);
- prenotazioni (Prenotazioni, assistiti, documenti di pagamento da prevedere per i soli enti che adottino il CUP per tutte le fasi del processo e non prevedano integrazioni);
- utenti.

Al fine di visualizzare nel menu la voce di importazione denominata "Import tracciati" occorre abilitare gli utenti come nel seguito spiegato.

Per poter gestire l'attività di import vi è la necessità di creare un gruppo utente con nome "Import + nome dell'ente accreditato".

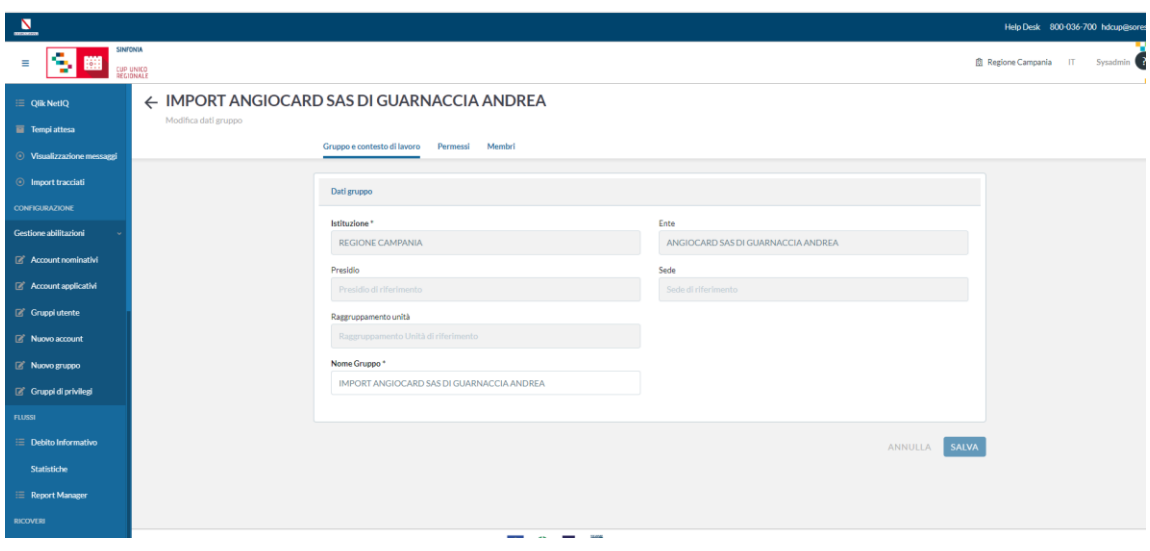

*Figura 10: Maschera "Gruppo e Contesto di Lavoro"*

A questo gruppo, bisogna associare i privilegi necessari, quali:

- Visualizza voce di menu Import Accettazioni: Associato con Contesto Ente;
- Visualizzazione Units: Associato al contesto Ente;
- Visualizzazione Import Tracciati: Associato con Contesto Ente;
- Privilegio per gestione Menu Import Configurazioni: Associato con Contesto Ente.

Il privilegio "Visualizza voce di menu import accettazioni" permette di rendere visibile la voce del menù "Import tracciati", come da immagine seguente.

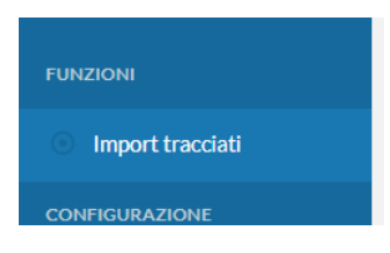

*Figura 11: Menù "Import Tracciati"*

Gli altri privilegi associati permettono di poter avere la visione e l'attività di importazione dedita solamente per l'ente accreditato per il quale si crea il gruppo utente di import.

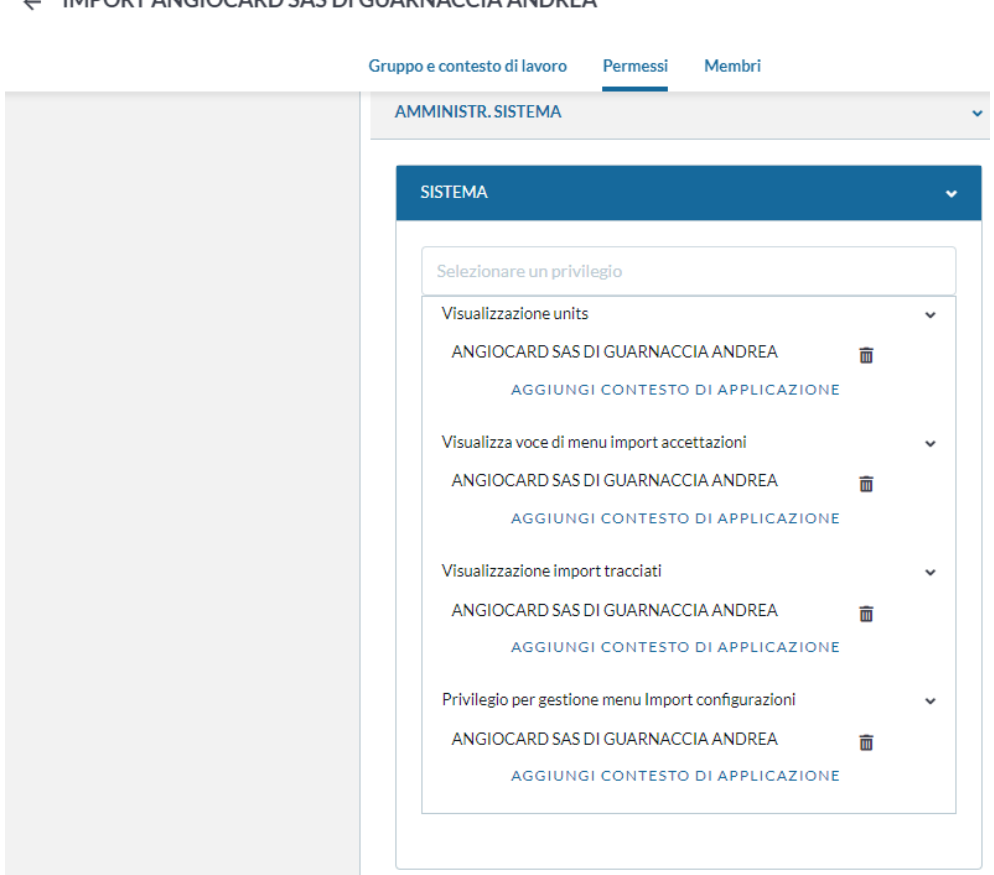

*Figura 12:Maschera "Permessi"*

La voce di menu si troverà sotto la voce del menu "Funzioni".

A IMPORTANCIOCARD CAC DI CUARMACCIA ANDREA

Di seguito viene illustrato il funzionamento di un tracciato essendo la logica speculare per tutti gli altri. Una volta cliccato sul link "Import tracciati" si visualizzerà la seguente maschera dove tramite menu a tendina andrà selezionato il tipo di tracciato da importare.

Dopo aver selezionato il tracciato va selezionato l'ente tra quelli abilitati all'utente di contesto.

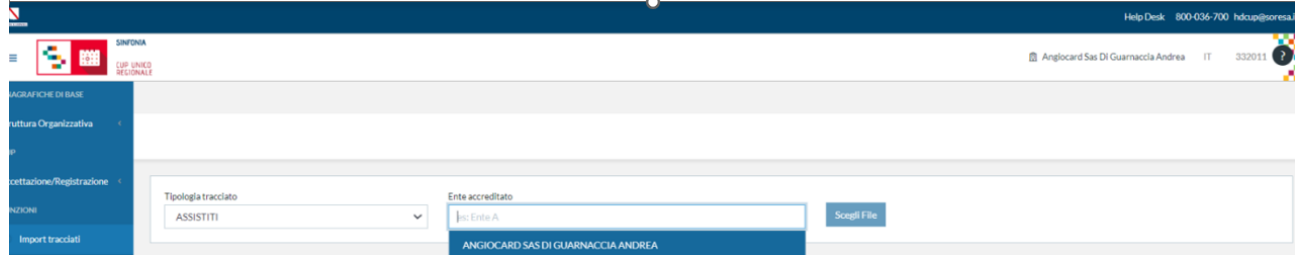

*Figura 13: Funzioni-Import Tracciai*

Successivamente è necessario cliccare sul tasto "Scegli file" e caricare il file da importare. Qualora il file da importare sia stato già importato il sistema avviserà l'utente tramite messaggio come illustrato nell'immagine successiva.

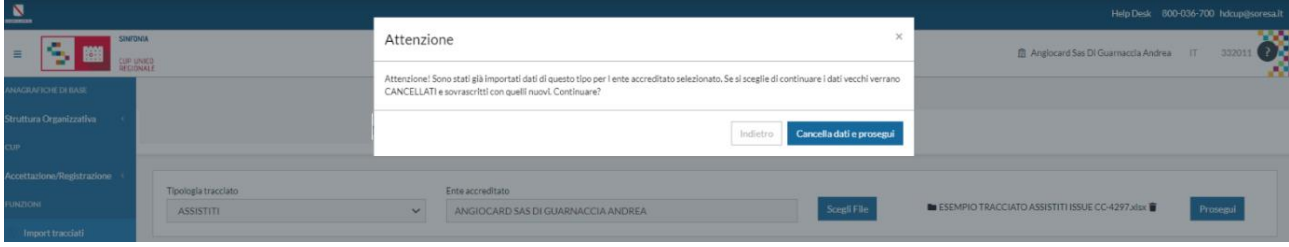

*Figura 14:Scelta file da importare*

Una volta caricato il file, il suo contenuto sarà mostrato a video e per importare il file andrà cliccato "Procedi".

|                  |           |       |                                    |                  |                                                | $\sim$    |           |             |                                                                     |
|------------------|-----------|-------|------------------------------------|------------------|------------------------------------------------|-----------|-----------|-------------|---------------------------------------------------------------------|
| Riepilogo        |           |       |                                    |                  |                                                |           |           |             |                                                                     |
| Tipo import:     |           |       | Ente accreditato:                  |                  | Nome file:                                     |           |           |             |                                                                     |
| <b>ASSISTITI</b> |           |       | ANGIOCARD SAS DI GUARNACCIA ANDREA |                  | ESEMPIO TRACCIATO ASSISTITI ISSUE CC-4297.xlsx |           |           |             |                                                                     |
|                  |           |       |                                    |                  |                                                |           |           |             |                                                                     |
| Ricomincia       | Procedi   |       |                                    |                  |                                                |           |           |             |                                                                     |
| cognome          | nome      | sesso | codiceFiscale                      | tesseraSanitaria | telefono1                                      | telefono2 | telefono3 | codice Team | scadenza Team                                                       |
|                  | ANNA      |       |                                    |                  |                                                |           |           |             | Sun Jun 30 2999 00:00:00 GMT+0200 (Ora legale dell'Europa centrale) |
|                  | MARIO     | M     |                                    |                  |                                                |           |           |             | Sun Jun 30 2999 00:00:00 GMT+0200 (Ora legale dell'Europa centrale) |
|                  | SALVATORE | M     | at the chart school same and       |                  |                                                |           |           |             | Sun Jun 30 2999 00:00:00 GMT+0200 (Ora legale dell'Europa centrale) |
|                  |           |       |                                    |                  |                                                |           |           |             |                                                                     |

*Figura 15: Importazione file*

Una volta importato il file si avrà evidenza di cosa sia stato importato

| Riepilogo<br>Tipo import:<br><b>ASSISTITI</b><br>Ricomincia | Procedi   | Completati/Totali: 10/10 | Ente accreditato:<br>ANGIOCARD SAS DI GUARNACCIA ANDREA |                  | Nome file: | ESEMPIO TRACCIATO ASSISTITI ISSUE CC-4297.xlsx |           |            |                                                                     |         |
|-------------------------------------------------------------|-----------|--------------------------|---------------------------------------------------------|------------------|------------|------------------------------------------------|-----------|------------|---------------------------------------------------------------------|---------|
| cognome                                                     | nome      | sesso                    | codiceFiscale                                           | tesseraSanitaria | telefono1  | telefono2                                      | telefono3 | codiceTeam | scadenzaTeam                                                        |         |
|                                                             | ANNA      |                          | IS GUIDE COATLANTICOT                                   |                  |            |                                                |           |            | Sun Jun 30 2999 00:00:00 GMT+0200 (Ora legale dell'Europa centrale) | ಲ       |
| $\cdots$                                                    | MARIO     | M                        |                                                         |                  |            |                                                |           |            | Sun Jun 30 2999 00:00:00 GMT+0200 (Ora legale dell'Europa centrale) | $\circ$ |
|                                                             | SALVATORE | M                        | <b>DOLPLEY LODGEDANALE</b>                              |                  |            |                                                |           |            | Sun Jun 30 2999 00:00:00 GMT+0200 (Ora legale dell'Europa centrale) | ۰       |

*Figura 16:Completamento procedura*

## <span id="page-12-0"></span>**7. VALIDAZIONE AGENDE DA PARTE DELLE ASL**

È stata implementata la funzionalità per gestire la validazione delle agende degli Enti Accreditati, da parte delle ASL. Ad ogni modifica effettuata sull'agenda sarà inviata una mail all'Asl di riferimento, la quale dovrà provvedere alla validazione o meno dell'agenda.

#### <span id="page-12-1"></span>Configurazione riferimenti Ente Accreditato

Dalla maschera di ogni ente accreditato, cliccando sul tasto "Configura riferimenti" che si attiva solo se si clicca sul flag "Ente sottoposto a validazione agende" si aprirà la schermata per inserire la PEC dell'ente accreditato.

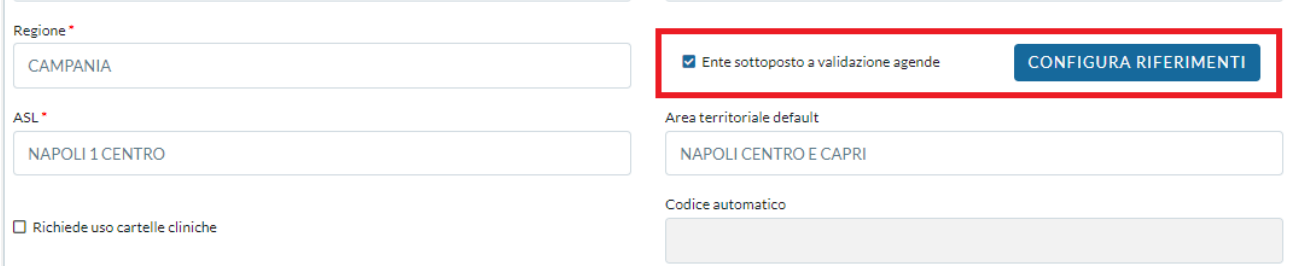

*Figura 17-Configura riferimenti*

In questa maschera viene inserita la PEC nell'apposito campo "PEC Ente" e viene mostrata in sola lettura la PEC configurata per l'Asl di riferimento. **"**E-mail responsabile Ente" è la mail del responsabile del centro accreditato dove saranno inviate le notifiche di validazione\non validazione da parte del responsabile ASL. "Email validatore ASL" è l'e-mail del responsabile ASL a cui saranno inoltrate le modifiche effettuate dall'ente accreditato.

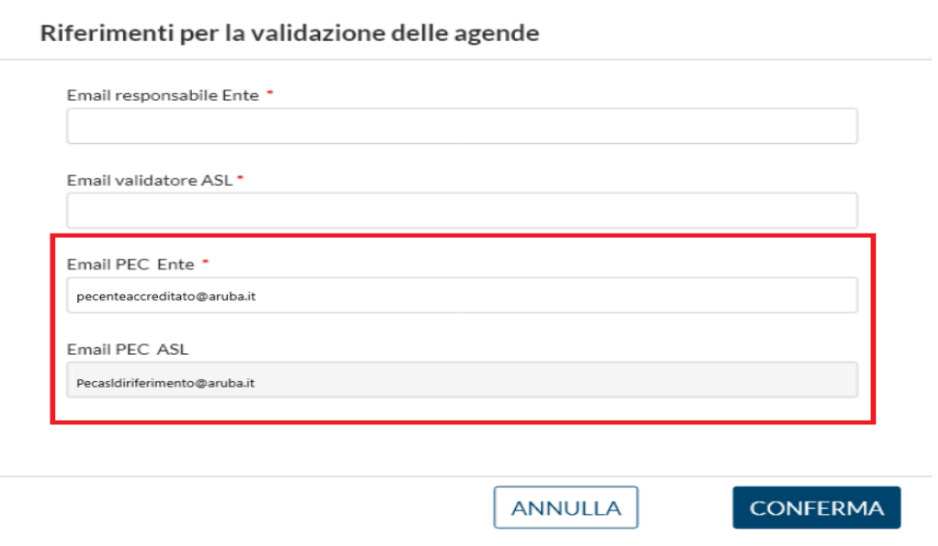

*Figura 18: Validazione PEC*

Per salvare le modifiche apportate sulla maschera Enti occorre cliccare sul tasto "Salva" come evidenziato nella figura successiva

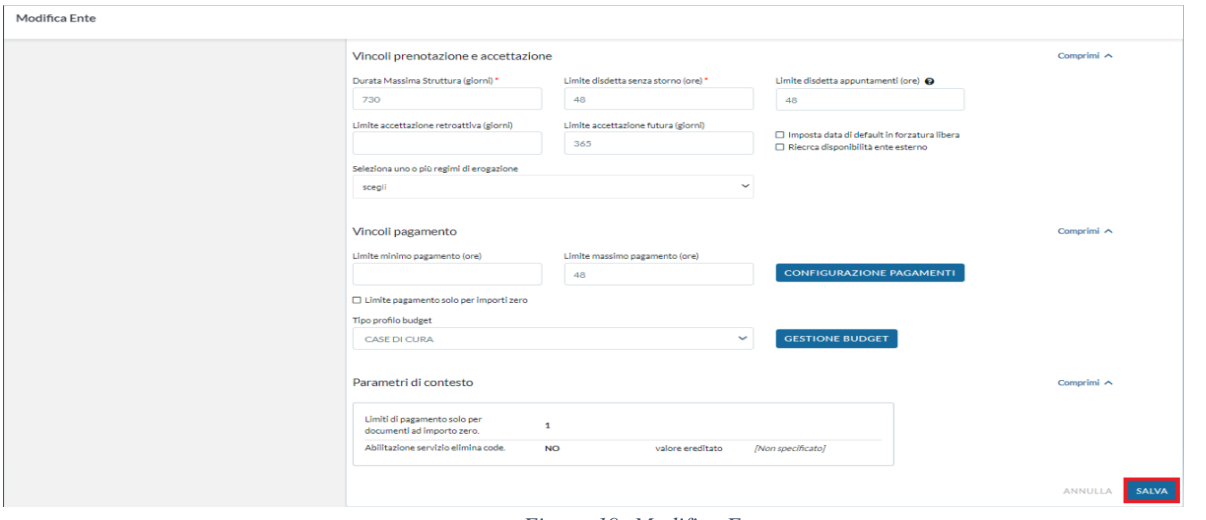

*Figura 19: Modifica Ente*

Ogni qualvolta un Ente accreditato crea una nuova agenda o effettua una modifica sarà inoltrata una mail al referente ASL che potrà effettuare le verifiche opportune al fine di validare o meno l'offerta inserita o modificata.

#### <span id="page-14-0"></span>Validazione agende da parte dei responsabili ASL

Dalla maschera delle agende sarà possibile ricercare le agende utilizzando i classici filtri di ricerca o utilizzare anche i filtri avanzati per stato validazione agenda come mostrato nella figura seguente.

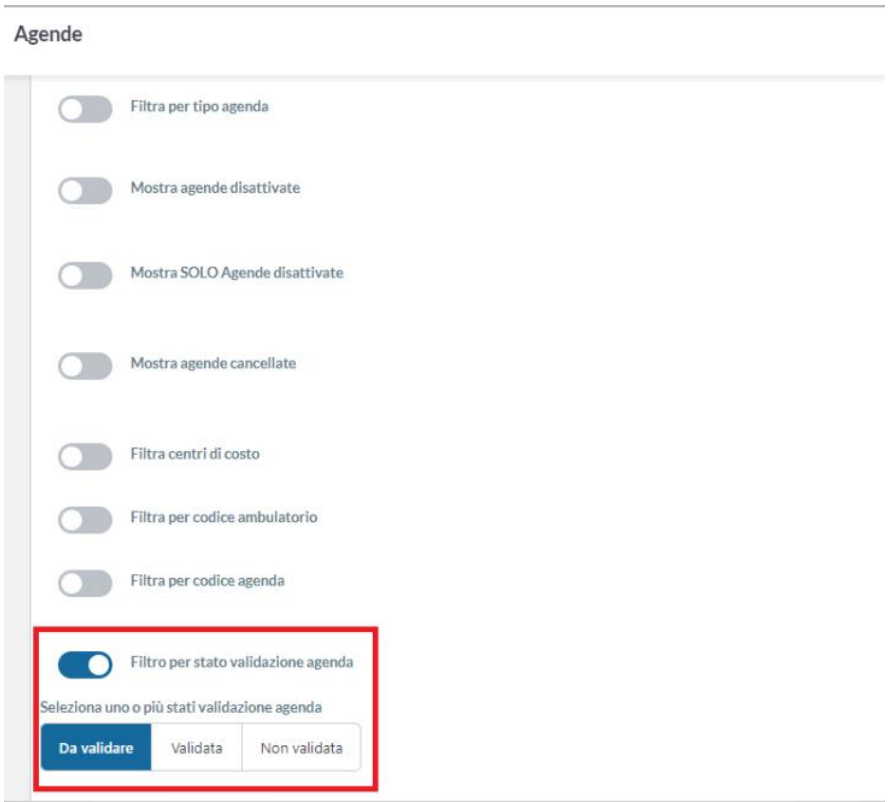

*Figura 20: Maschera "Agende"*

Il responsabile dell'ASL, una volta richiamata l'agenda dalla maschera di gestione agende potrà provvedere a verificare le modifiche apportate dal centro accreditato cliccando sul tasto "Storico agende".

| Sede                     | Raggruppamento unità                     | Unità erogante                                                                                 | Descrizione                 | Medico | Validazione                           | <b>Status</b>                | Accesso |
|--------------------------|------------------------------------------|------------------------------------------------------------------------------------------------|-----------------------------|--------|---------------------------------------|------------------------------|---------|
| CENTRO AN O Copia D. SRL | <b>O Disabilita DIABETOLOGIC Elimina</b> | O Visualizza UNITALIONANI (M. Crescotto UNITALIA) Sintesi MacDOCOLXIDA B Stampa Configurazione |                             |        | <b>All States</b><br>E Storico Agenda | <b>C</b> Fuori Disponibilità | $\circ$ |
| CENTRO ANTIDIAR ALD, SRL | DIABETOLOGIA - 901223                    | PRENOTAZIONE DI LABORATORIO CENTRO ANTI CLA                                                    | TEST PRELIEVO SANGUE VENOSO |        | Validata                              | Abilitata                    |         |
|                          |                                          |                                                                                                | Pagina 1/1                  |        |                                       |                              |         |
|                          |                                          |                                                                                                |                             |        |                                       |                              |         |

*Figura 21: Storico Agende*

Cliccando sul link "Storico agende" si aprirà la seguente schermata.

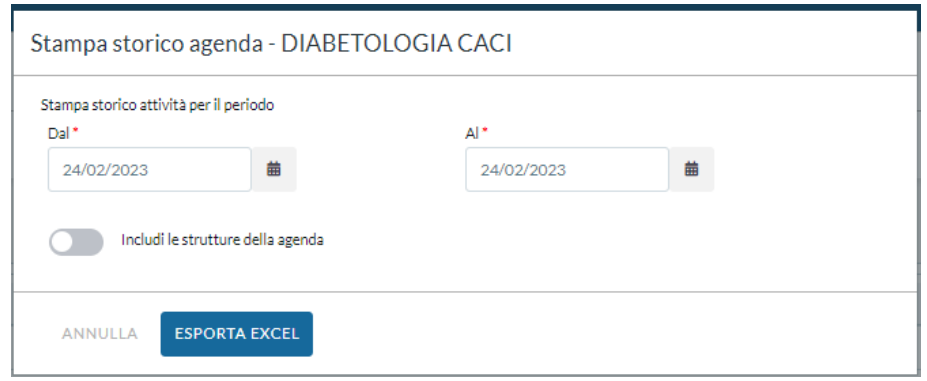

*Figura 22:Stampa Storico Agende*

In base al periodo di riferimento indicato, cliccando sul tasto "Esporta Excel" sarà generato un file con tutte le modifiche apportate sull'agenda specifica.

Attivando il flag "Includi le Strutture dell'agenda" saranno mostrate le eventuali modifiche apportate a livello di struttura e fasce dell'agenda. La non attivazione di tale flag mostrerà le sole modifiche effettuate in testata agenda.

STORICO MODIFICHE AGENDA [5515620] CENTRO DIABETOL. DS30 : DDRR TASSIELLO-SCALABRI - RISERVATA

| ID        | <b>DATA</b>      | <b>UTENTE</b>                              | <b>MODIFICA</b>              | <b>DESCRIZIONE</b>                                    |
|-----------|------------------|--------------------------------------------|------------------------------|-------------------------------------------------------|
| 70429422  | 21/10/2022 07:33 | <b>MARIO ROSSI</b><br>******************** | Modifica agenda.             | Privata: SI                                           |
| 153729422 | 21/10/2022 07:33 | <b>MARIO ROSSI</b><br>*******************  | Modifica prestazione agenda. | PRESTAZIONE [89.01] VISITA DI CONTROLLO DIABETOLOGICA |
| 145329422 | 21/10/2022 07:33 | ******************** MARIO ROSSI           | Modifica prestazione agenda. | PRESTAZIONE [89.01] VISITA DI CONTROLLO DIABETOLOGICA |
|           |                  |                                            |                              | Online: NO                                            |
| 69629422  | 21/10/2022 07:33 | <b>MARIO ROSSI</b><br>*******************  | Modifica prestazione agenda. | PRESTAZIONE [89.7] VISITA DIABETOLOGICA               |
| 73529422  | 21/10/2022 07:33 | *******************<br><b>MARIO ROSSI</b>  | Modifica prestazione agenda. | PRESTAZIONE [89.7] VISITA DIABETOLOGICA               |
|           |                  |                                            |                              | Online: NO                                            |
| 67029422  | 21/10/2022 07:34 | *******************<br><b>MARIO ROSSI</b>  | Cambio stato agenda.         | Nuovo stato: Abilitata                                |

*Figura 23: Storico modifiche*

Una volta constatate le modifiche apportate all'agenda, il responsabile ASL potrà cliccare sul link di validazione posto nel banner sovrapposto al nome dell'agenda.

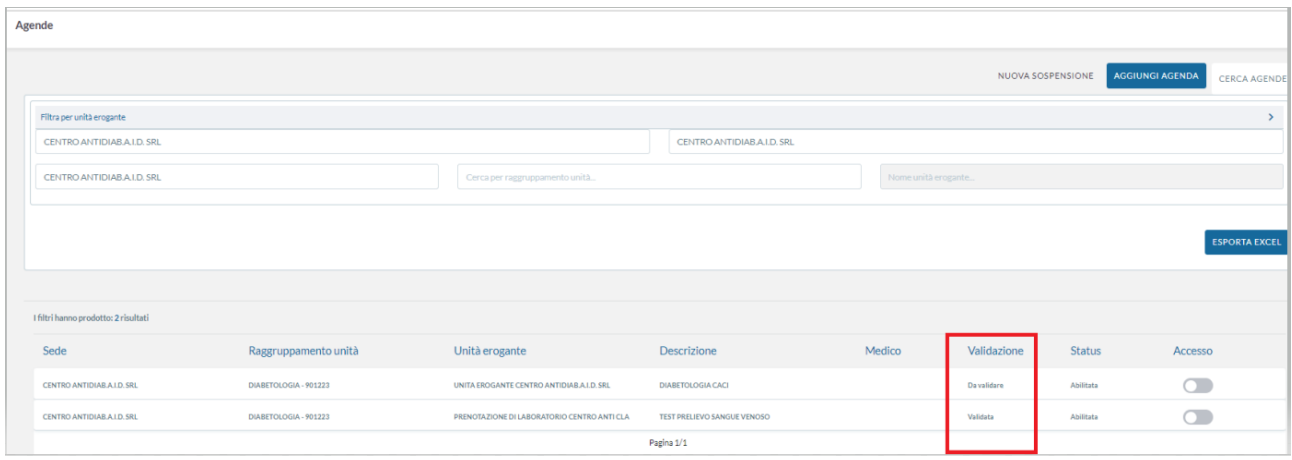

**De Validazione** 

*Figura 24: Validazione Agende*

.<br>The Chickenber

.<br>I <del>©</del> Sintusi

**All Elimina** 

**CONTRACTOR** 

Cliccando sul link di validazione agenda si aprirà questa schermata dove si potrà scegliere di validare o non validare le modifiche apportate.

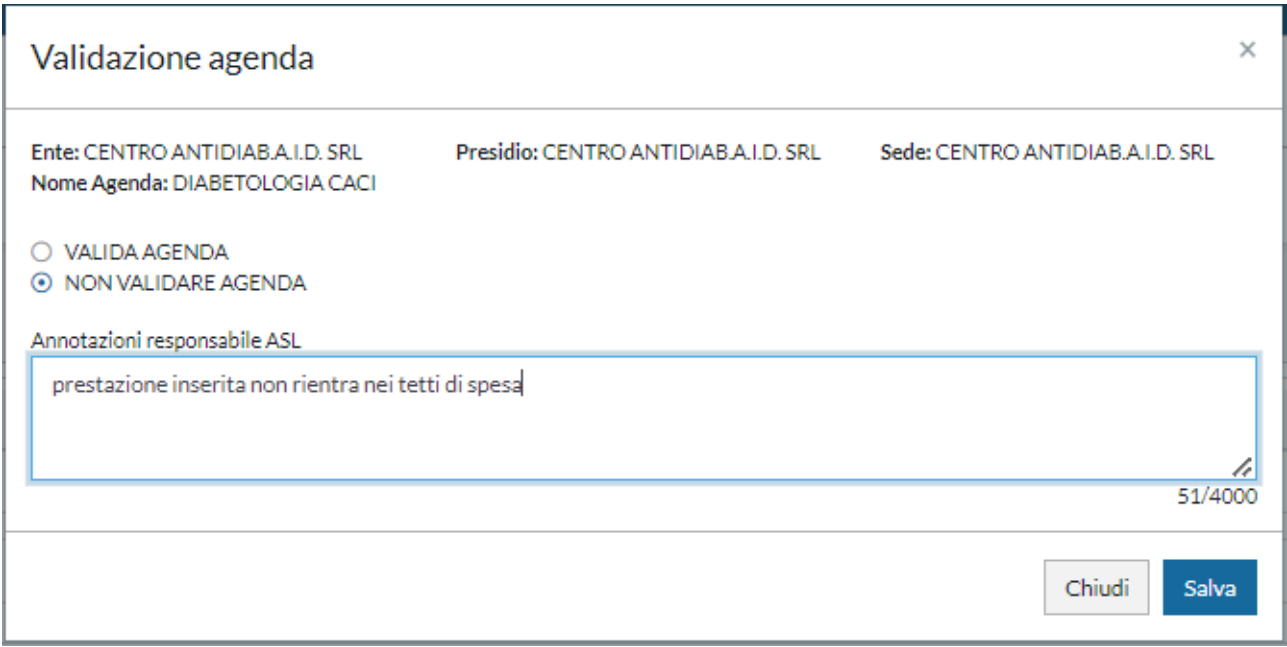

*Figura 25: Maschera "Validazione Agenda"*

Qualora si scelga di non validare l'agenda il responsabile ASL dovrà inserire obbligatoriamente delle annotazioni che costituiranno il corpo della mail che riceverà l'ente accreditato.

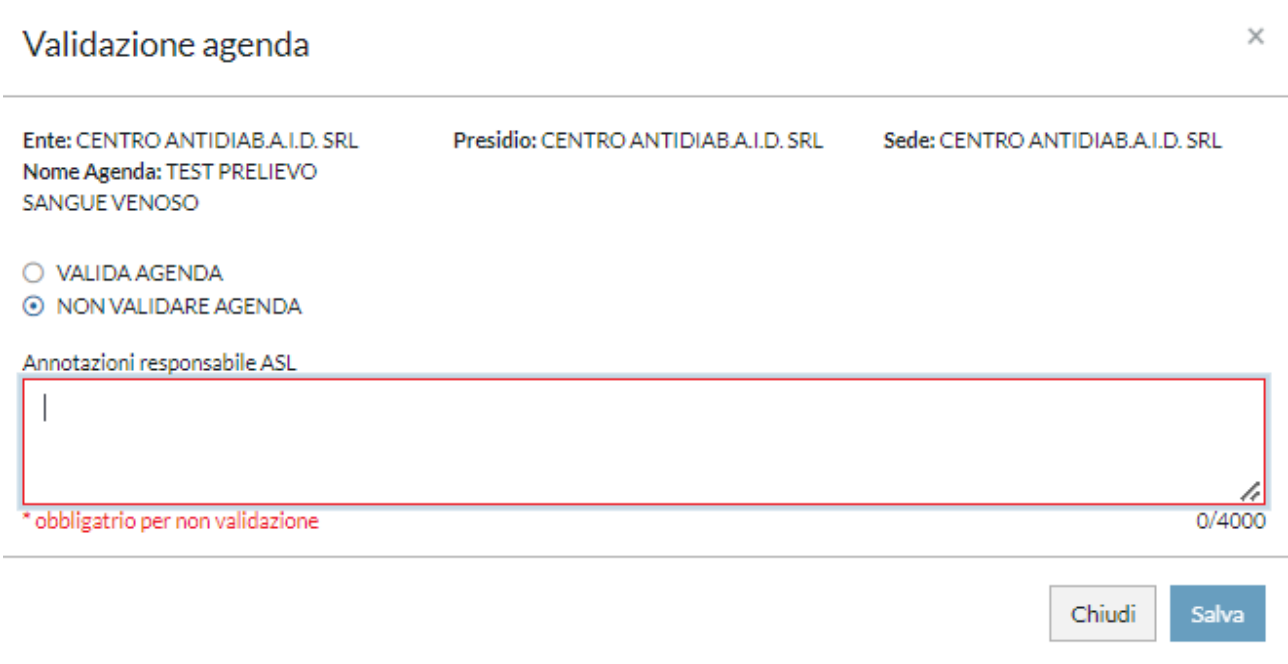

*Figura 26: Opzione non validazione*

Le agende create e attivate dagli enti accreditati saranno da subito prenotabili e risulteranno automaticamente validate dopo 30 giorni dall'ultima variazione. Se, invece il responsabile ASL stabilisce che le modifiche apportate non siano consone a quanto previsto dagli accordi di accreditamento, potrà provvedere a non validare l'agenda. Il sistema inoltrerà una notifica a mezzo mail al centro accreditato indicando le motivazioni per la mancata validazione che il responsabile ASL sarà tenuto ad inserire obbligatoriamente e l'agenda risulterà da quel momento disabilitata. Il centro accreditato dovrà provvedere ad apportare le dovute correzione, modificando l'agenda in base alle segnalazioni ricevute per poterla nuovamente attivare e renderla prenotabile. Una nuova notifica sarà inviata automaticamente al responsabile ASL che processerà nuovamente la richiesta e potrà decidere di validare o meno l'agenda come descritto inizialmente. Anche la validazione da parte del responsabile ASL comporterà l'invio di una notifica a mezzo mail al centro accreditato, fermo restando che, come descritto in precedenza, la validazione diventa automatica trascorsi 30 giorni dalla segnalazione ricevuta. In caso di non validazione, come descritto, l'agenda viene disabilitata. Pertanto, se il responsabile ASL vuole ricercare le agende non validate dovrà applicare il filtro agenda "Mostra agende disattivate".

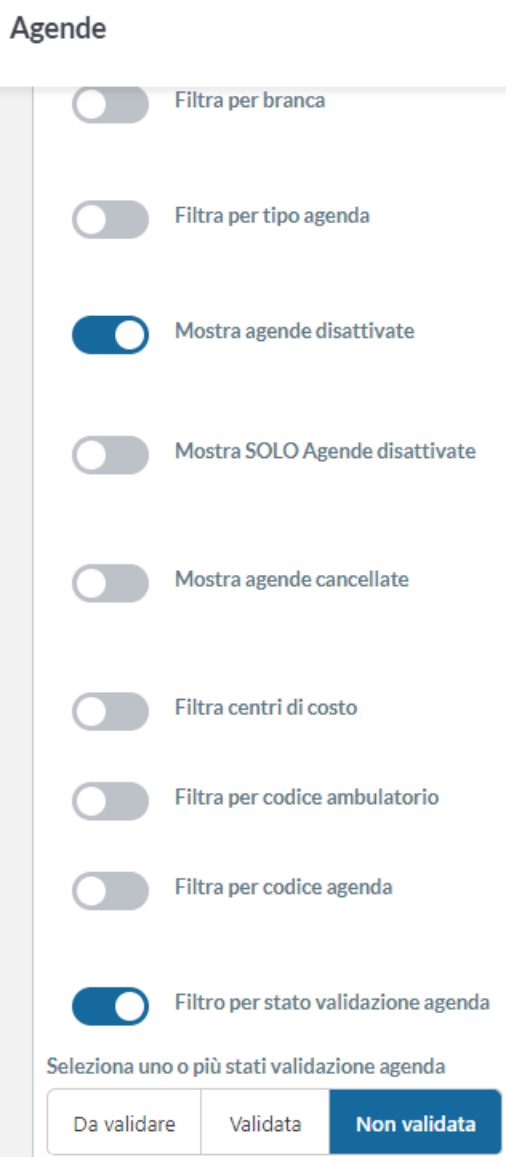

*Figura 27: Stato Validazione*

# <span id="page-18-0"></span>**8. SEZIONE AGGIUNTIVA DEL CRUSCOTTO EROGATO PER LE PRESTAZIONI PAGANTI**

Alla schermata "Cruscotto Erogato" sono state aggiunte le sezioni "Convenzione" e "Solventi".

#### Cruscotto Erogato

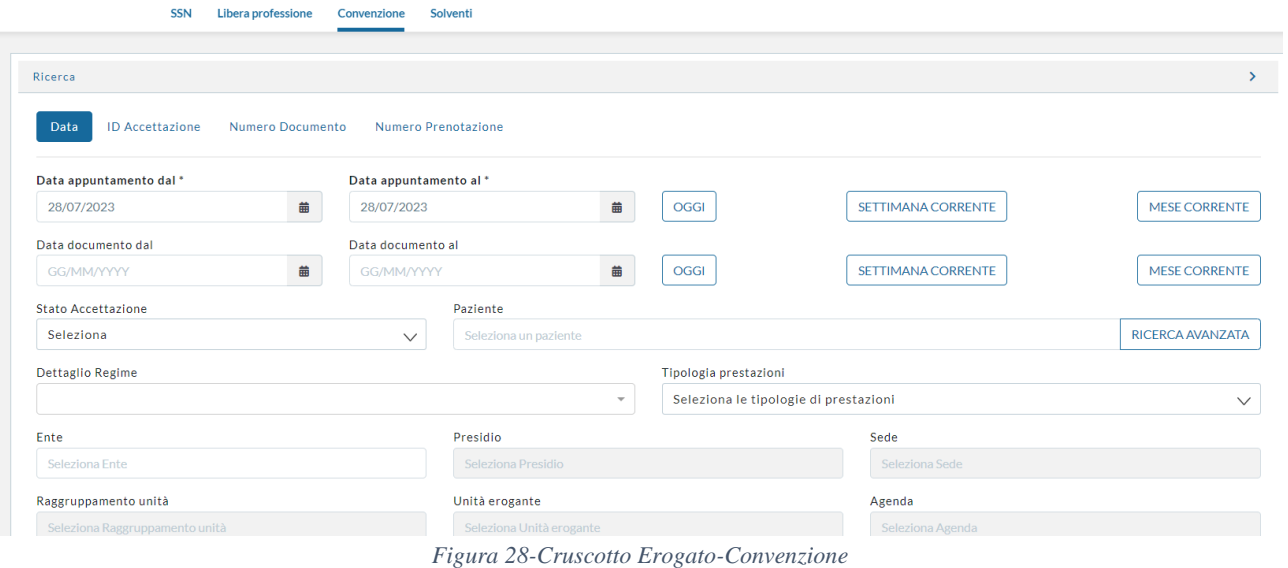

#### Cruscotto Erogato

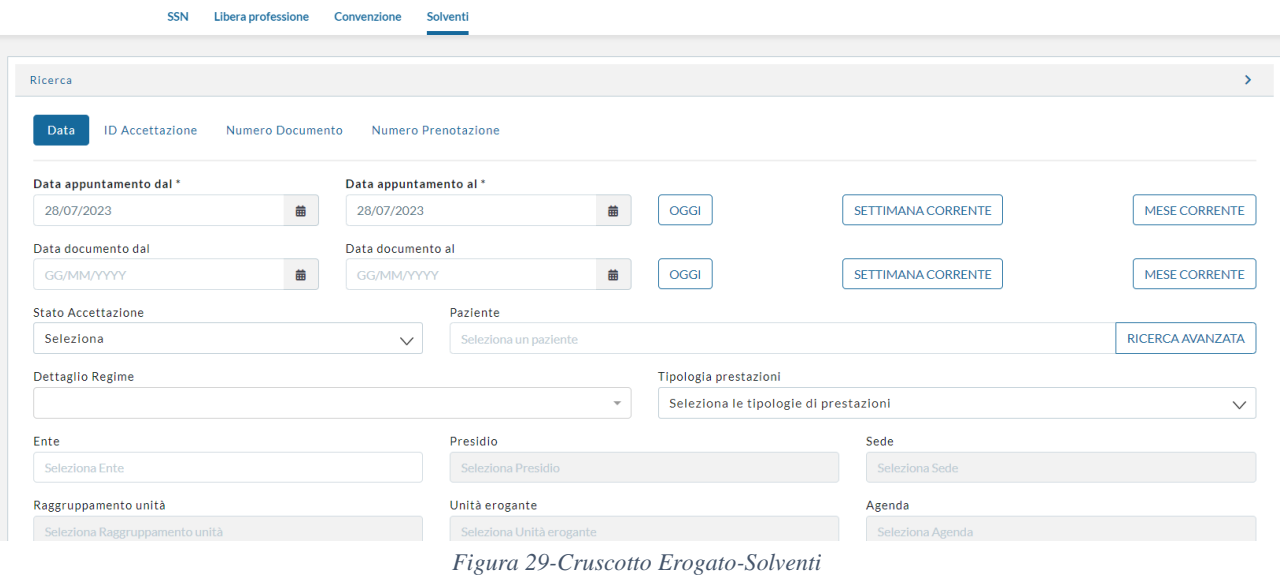

# <span id="page-19-0"></span>**9. AGGIUNTA CAMPI ALLA LISTA DI LAVORO**

All'interno delle Liste di Lavoro sono stati inseriti i campi "Data richiesta" e "Data prima disponibilità", visualizzabili anche nell'estrazione in Excel.

|                   |                                                              | кетепто                  | NO.<br>S1<br>. .                  | Help Desk 800-036-700 hdcup@sore                                                                  |
|-------------------|--------------------------------------------------------------|--------------------------|-----------------------------------|---------------------------------------------------------------------------------------------------|
|                   | <b>SINFONIA</b>                                              | Motivo prelievo          | NO.<br>S1                         |                                                                                                   |
| 圏                 | CUP UNICO                                                    | Paziente                 | $N$ O<br><b>SI</b>                | <b>图 Regione Campania</b> IT<br>Sysadmin                                                          |
|                   | Liste Di Lavoro                                              | <b>Codice Fiscale</b>    | <b>SI</b><br>$\mathbb N$ O        |                                                                                                   |
|                   | KICEFCa<br>--                                                | Data di nascita          | NO.<br><b>SI</b>                  | Legenda<br>$\sim$                                                                                 |
|                   |                                                              | Luogo di nascita         | $\mathbb N$ O<br>S1               |                                                                                                   |
| ria.              | Stampa Promemoria per tutti i selezionati Sposta in b        | Comune di residenza      | NO.<br>S1                         |                                                                                                   |
|                   | Risultati da 1 a 5 su 5 totali.                              | Indirizzo di residenza   | <b>SI</b><br>$N$ O                |                                                                                                   |
|                   | Lista Appuntamenti                                           | ASL di residenza         | NO.<br><b>SI</b>                  |                                                                                                   |
|                   | <b>NUMERO</b><br><b>STATO</b><br>TIPO PRENOTAZI NUMERO RICHI | ASL di assistenza        | $\mathbb N$ O<br><b>SI</b><br>. . | IME ESENZIONE PAGATA TELEFONO PRIORITÀ<br>SEL.                                                    |
|                   | ONE<br>21916623<br>231660000000<br>面<br>$\circ$              | Email                    | S1<br>$\mathbb N$ O<br>r)         | $\overline{O}$<br>P:0528741<br>SSN <sub>D</sub><br>NE00<br>NO<br>P.                               |
|                   |                                                              | Codice nosologico        | <b>NO</b><br>$\mathbb S$          | $4 - SSN$<br>A: Non<br>MEDICI<br>fornito                                                          |
|                   | $\Box$<br>25216623<br>231660000000<br>$\circ$                | Data richiesta           | $N$ O<br><b>SI</b><br>. .         | $\circ$<br>P: 0258964<br>SSN<br>NE00<br><b>NO</b><br>P<br>$N - SSN$<br>A: 123123                  |
|                   | 向<br>54720823<br>232080000000<br>$\Omega$                    | Data prima disponibilità | S1<br>$N$ O<br>. .                | MEDICI<br>IA.<br>$\circ$<br>NE00<br><b>NO</b><br>55N<br>P<br>$\mathbf{p}$                         |
| - Gestione        |                                                              | Note Prenotazione        | <b>NO</b><br>S <sub>1</sub>       | 544821155<br><b>SSN</b><br>900000<br>$A^*$                                                        |
|                   | 面<br>19420023<br>232000000000:<br>$\Omega$                   | Codice ICD9              | <b>NO</b><br>S <sub>1</sub>       | 5555555555<br>0000<br>$\circ$<br>P: 1245667<br>NE00<br>NO<br>SSN<br>D<br><b>SSN</b><br>A: 123123  |
| appuntam          |                                                              | Descrizione ICD9         | <b>NO</b><br>$\mathbb S$ l        | A40052<br>300                                                                                     |
| <b>istrazione</b> | 回<br>232070000000<br>7520723<br>$\Omega$                     | Diagnosi testuale        | S <sub>1</sub><br><b>NO</b>       | $\circ$<br>NE00<br><b>NO</b><br>P.<br>P.<br><b>SN</b><br>3232325324<br>SSN<br>A40052<br>A: 123123 |
| sse               |                                                              | Medico Erogatore         | <b>NO</b><br>S <sub>1</sub>       | 280                                                                                               |
|                   | STAMPA PDF ESPORTA EXCEL                                     |                          |                                   | Risultati per pagina<br>$50 \times$                                                               |
| i Ripartizioni    |                                                              |                          | Conferma<br>Annulla               |                                                                                                   |
|                   |                                                              | <b>M</b><br>$\sim$       |                                   | Copyright © Regione Campania 2020 - v.7.1                                                         |

*Figura 30-Nuovi campi lista di lavoro*

| <b>PRENOTAZIO</b><br><b>NE</b> | <b>AGENDA</b>                          | <b>DATA E ORA</b>                | <b>DATA</b><br><b>RICHIESTA</b> | <b>DATA PRIMA</b><br><b>DISPONIBILITA'</b> | <b>PAZIENTE</b>                          | <b>CODICE FISCALE</b>       | <b>APPUNTAMENT</b><br>$\Omega$ | <b>PRESTAZIONE</b>                                | <b>REGIME</b>                                         |
|--------------------------------|----------------------------------------|----------------------------------|---------------------------------|--------------------------------------------|------------------------------------------|-----------------------------|--------------------------------|---------------------------------------------------|-------------------------------------------------------|
| 7520723                        | <b>ADELE CARDIOLOGIA</b>               | 28/07/2023 13:00                 | 26/07/23, 11:56                 | 26/07/23, 12:55                            | <b>VALENTE FABIANO</b><br><b>STEFANO</b> | <b>VLNFNS80A01H501</b><br>п | 20700000000823                 | <b>VISITA CARDIOLOGICA</b>                        | <b>SSN</b><br>$0 - SSN$<br>1500A40052                 |
| 25216623                       | SOLO SSN - TEST<br><b>TELEMEDICINA</b> | 28/07/2023 08:00 15/06/23, 14:49 |                                 | 15/06/23, 14:50                            | <b>VALENTE FABIANO</b><br><b>STEFANO</b> | <b>VLNFNS80A01H501</b><br>U | 16600000002523                 | <b>VISITA DI CONTROLLO</b><br><b>CARDIOLOGICA</b> | <b>SSN</b><br>PREN-S<br><b>TELEMEDK</b><br>1500A40052 |
| 54720823                       | <b>TEST BUDGET</b>                     | 28/07/2023 09:00                 | 27/07/23, 12:48                 | S                                          | <b>FENNER ERIETTA</b>                    | <b>FNNRTT89R50H612</b><br>к | 20800000004223                 | <b>VISITA DIABETOLOGICA</b>                       | <b>SSN</b><br>$0 - SSN$<br>12089000009                |
|                                | <b>TEST COLLAUDO</b>                   | 28/07/2023 11:15                 |                                 |                                            | <b>VALENTE FABIANO</b><br><b>STEFANO</b> | <b>VLNFNS80A01H501</b><br>U | null                           | <b>VISITA CARDIOLOGICA</b>                        | SSN<br>1500A40052                                     |
|                                | <b>TEST TELEMEDICINA 70</b>            | 28/07/2023 08:00                 |                                 |                                            | <b>VALENTE SARA</b>                      | <b>VLNSRA13T58I862O</b>     | null                           | <b>VISITA DI CONTROLLO</b><br><b>CARDIOLOGICA</b> | <b>SSN</b><br>1500A40052                              |
|                                |                                        |                                  |                                 |                                            |                                          |                             |                                |                                                   |                                                       |
|                                |                                        |                                  |                                 |                                            |                                          |                             |                                |                                                   |                                                       |
|                                |                                        |                                  |                                 |                                            |                                          |                             |                                |                                                   |                                                       |
|                                |                                        |                                  |                                 |                                            |                                          |                             |                                |                                                   |                                                       |

*Figura 31- Nuovi campi lista di lavoro Excel*

# <span id="page-20-0"></span>**10. PRECOMPILAZIONE NUMERO DI TELEFONO SU PRENOTAZIONE**

È stata implementata una funzionalità che consente di precompilare il campo numero di telefono in fase di prenotazione con il numero di telefono acquisito dall'ultima prenotazione effettuata, in assenza o in caso di prima prenotazione con quello associato alla posizione anagrafica dell'assistito.

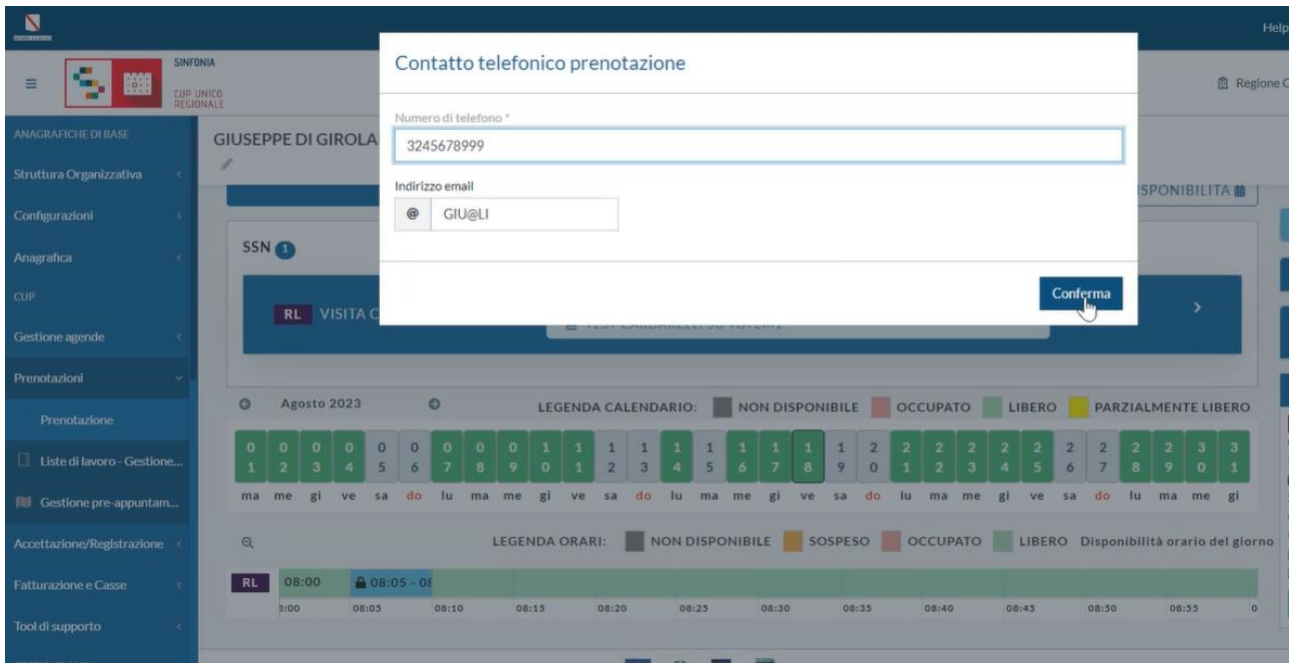

*Figura 32-Precompilazione Numero di telefono*

## <span id="page-21-0"></span>**11. CAMBIO LOGICA DI ACQUISIZIONE BRANCA PER L'INVIO DELL'EROGATO**

#### <span id="page-21-1"></span>Configurazione branche e specialità delle prestazioni dell'Unità Erogante

Risulta necessario assicurarsi che le prestazioni erogate dall'unità erogante siano coerenti con la specializzazione stessa dell'unità. Per permettere questo è necessario gestire correttamente:

- la specializzazione dell'unità erogante
- l'elenco di branche erogate dall'unità erogante coerenti con la sua specializzazione
- la branca specificata sulla relazione prestazione-unità erogante

Nelle unità eroganti sarà obbligatorio definire una specializzazione e una lista di branche accettate dall'unità erogante. L'associazione specializzazione\branche è già valorizzata e gestibile dalle maschere branche e specializzazioni in gestione agli amministratori regionali.

L'obbligatorietà di indicazione delle branche viene gestita in base alla tipologia di unità. Ad esempio, si può stabilire a livello regionale che le unità eroganti di tipo "ambulatorio" dovranno prevedere obbligatoriamente che sia indicata almeno una branca e quelle della tipologia "telemedicina" che sia possibile prevedere di non richiedere la branca obbligatoria in fase di creazione o modifica di un'unità erogante.

La configurazione delle branche valide per una specializzazione viene utilizzata allo scopo di validare la coerenza della configurazione dell'unità erogante:

- le branche selezionate devono essere coerenti con la specialità selezionata. Verrà dunque segnalata l'eventuale incongruenza o non sarà consentito scegliere una branca non corrispondente;
- potranno essere associate all'unità eroganti preferibilmente prestazioni con branca coerente tra quelle associate all'unità erogante. La prestazione può essere associata all'unità erogante selezionando solo una branca presente tra quelle valide per l'unità erogante. Verrà segnalata l'eventuale incongruenza.

Attualmente il sistema rileva le associazioni incongruenti evidenziando le prestazioni non coerenti con un punto esclamativo in quanto è stato inserito inizialmente un controllo non bloccante al fine di consentire una revisione delle unità eroganti e non bloccare a prescindere quanto già configurato dagli enti.

Il campo branca sarà obbligatorio sulle prestazioni associate alle unità eroganti che prevedono l'obbligatorietà della branca, ne consegue che, se sull'unità erogante non è specificata alcuna branca non possono essere aggiunte le prestazioni.

Dalla maschera delle unità eroganti è possibile anche effettuare ricerche per specializzazione cliccando sull'apposita freccia per esplodere i campi di ricerca.

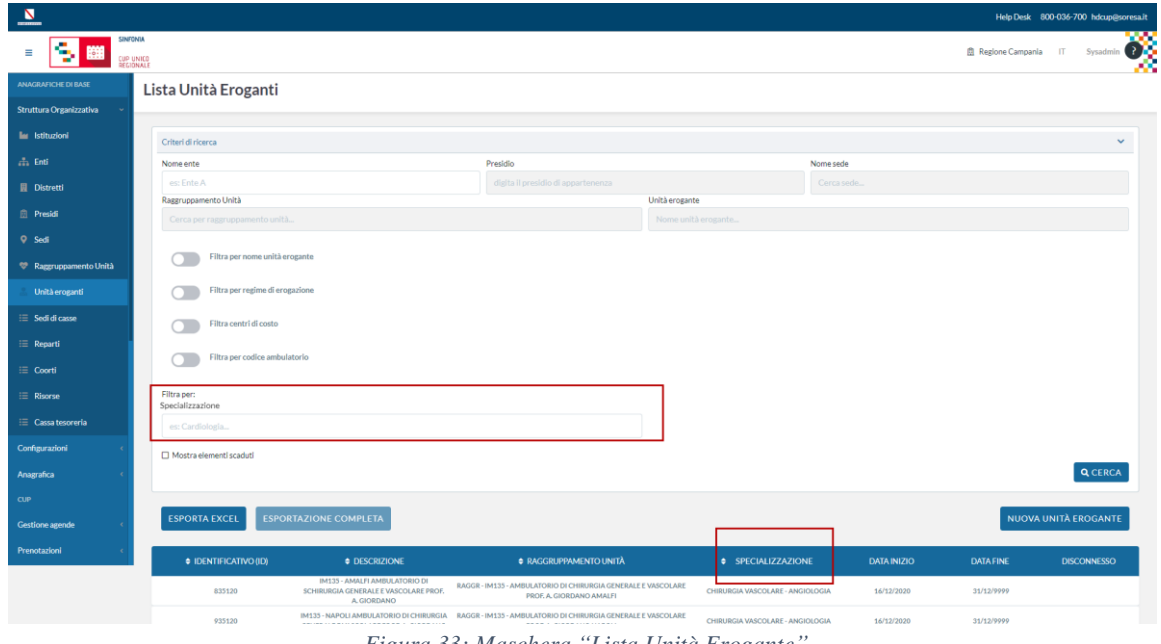

*Figura 33: Maschera "Lista Unità Erogante"*

Cliccando su "Nuova unità erogante" verrà aperta una modale in cui vengono richiesti i dati minimi obbligatori per creare una nuova unità erogante:

- Modalità di erogazione (SSN, LP, SOLVENTE, CONVENZIONE);
- Tipologia (AMBULATORIO, LABORATORIO, RADIOLOGIA, TELEMEDICINA);
- Ente;
- Presidio:
- Sede;
- Raggruppamento unità;
- Nome unità erogante;
- Specializzazione;
- Branche associate all'unità (multi-selezione tra le branche associate alla specializzazione);
- Periodo di validità

Nell'immagine seguente viene mostrata la creazione di un'unità erogante con specializzazione "Oculistica" abbinata alle branche "Altro" e "Oculistica"

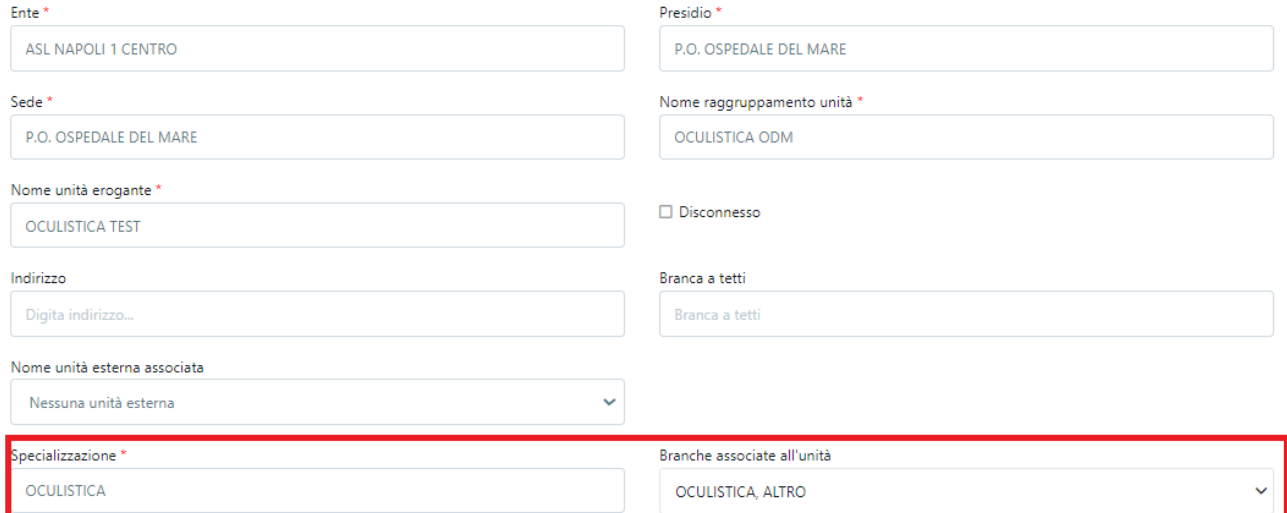

*Figura 34: Associazione Specializzazione-Branche*

In caso di configurazione "bloccante" una volta scelta la specializzazione, nel campo "Branche associate all'unità" saranno selezionabili solo le branche corrispondenti alla specialità.

Qualora, invece, l'operatore inserisca prima la branca, all'atto della scelta della specializzazione, nel campo "Specializzazione" sarà mostrata solo la specializzazione corrispondente.

Salvando tutti i dati obbligatori immessi si viene a creare la nuova unità erogante e verrà automaticamente mostrata la maschera di modifica pre-popolata con i dati appena inseriti.

La maschera di modifica unità erogante viene divisa in 4 tab:

- Tab "Dettagli unità erogante", contenente i dati anagrafici e le impostazioni di erogazione dell'unità;
- Tab "Prestazioni associate", contenente l'elenco delle prestazioni associate all'unità;
- Tab "Medici associati", contenente l'elenco dei medici associati all'unità;
- Tab "Parametri di contesto", precedentemente presenti nella maschera di dettaglio.

Nella sezione "Prestazioni associate" viene mostrato l'elenco delle prestazioni associate all'unità erogante per le unità eroganti già esistenti oppure la schermata vuota dove poter aggiungere le prestazioni. Tramite la schermata che segue è necessario cliccare sul tasto "Aggiungi prestazione" per aggiungerle.

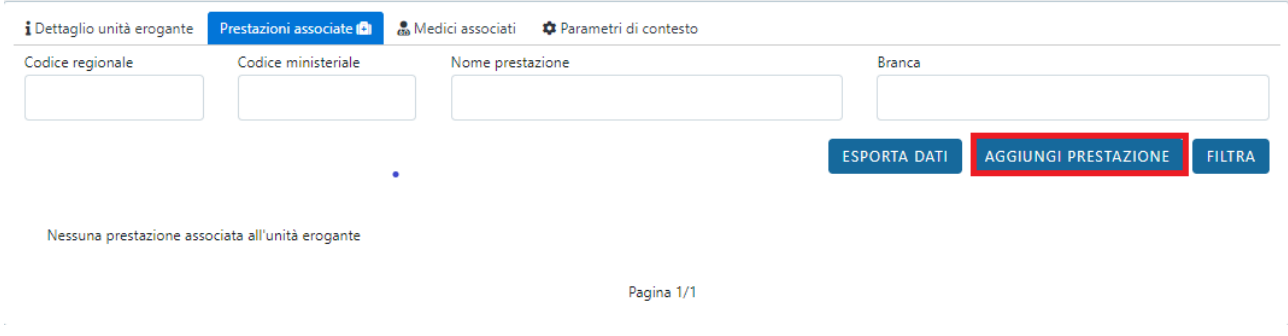

*Figura 35: Maschera "Prestazioni Associate" (1/2)*

Una volta aggiunte le prestazioni la maschera mostrerà le prestazioni associate e, quelle che risultano incongruenti con la branca associata alla specializzazione, saranno evidenziate con un punto esclamativo (!).

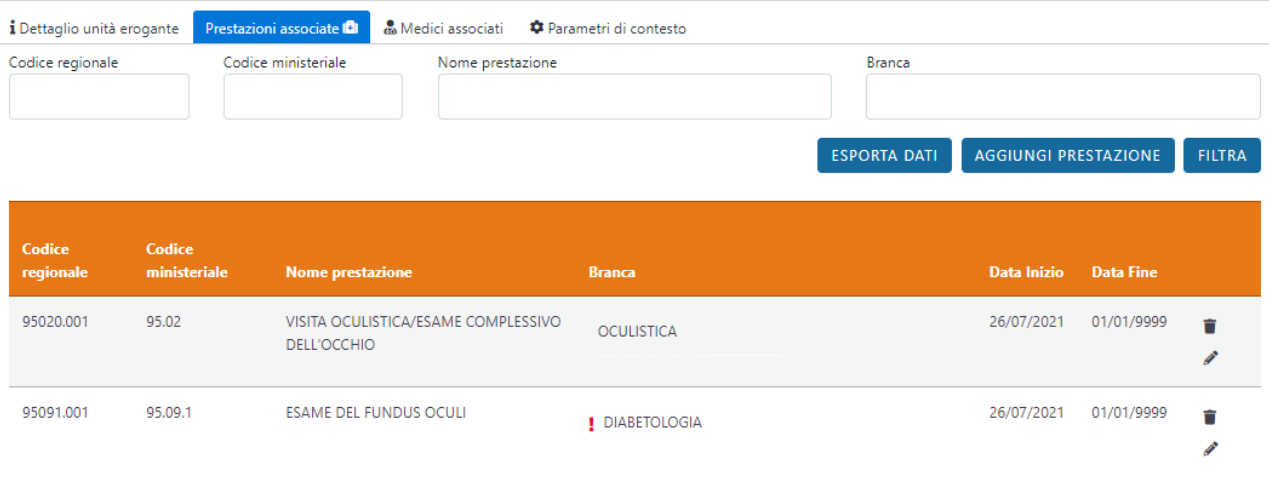

Pagina 1/1

*Figura 36: Maschera "Prestazioni Associate" (2/2)*

Se per la prestazione risultano più branche valide per l'unità erogante, sarà necessario sceglierne obbligatoriamente una sola cliccando sul campo branca come raffigurato nell'immagine successiva. Cliccando sul campo branca presente su ogni prestazione si abilita la scelta di una tra le branche conformi a quelle associate all'unità erogante, potendo quindi selezionare solo branche che sono proprie della prestazione e rientrano tra quelle associate all'unità erogante.

Tale attività va fatta su quelle unità eroganti che presentano prestazioni con branche non conformi ma che possono essere sistemate selezionando l'altra branca che troverebbe corrispondenza con la branca inserita sull'unità erogante.

| Codice<br>regionale | Codice<br>ministeriale | <b>Nome prestazione</b>                            | <b>Branca</b>                                           | Data Inizio | <b>Data Fine</b> |   |
|---------------------|------------------------|----------------------------------------------------|---------------------------------------------------------|-------------|------------------|---|
| 95020.001           | 95.02                  | VISITA OCULISTICA/ESAME<br>COMPLESSIVO DELL'OCCHIO | <b>OCULISTICA</b>                                       | 26/07/2021  | 01/01/9999       | É |
| 95091.001           | 95.09.1                | <b>ESAME DEL FUNDUS OCULI</b>                      | DIABETOLC V<br><b>OCULISTICA</b><br><b>DIABETOLOGIA</b> | 26/07/2021  | 01/01/9999       | Ê |

*Figura 37: Prestazioni non conformi*

Una volta selezionata la branca con corrispondenza l'anomalia non sarà più rilevata.

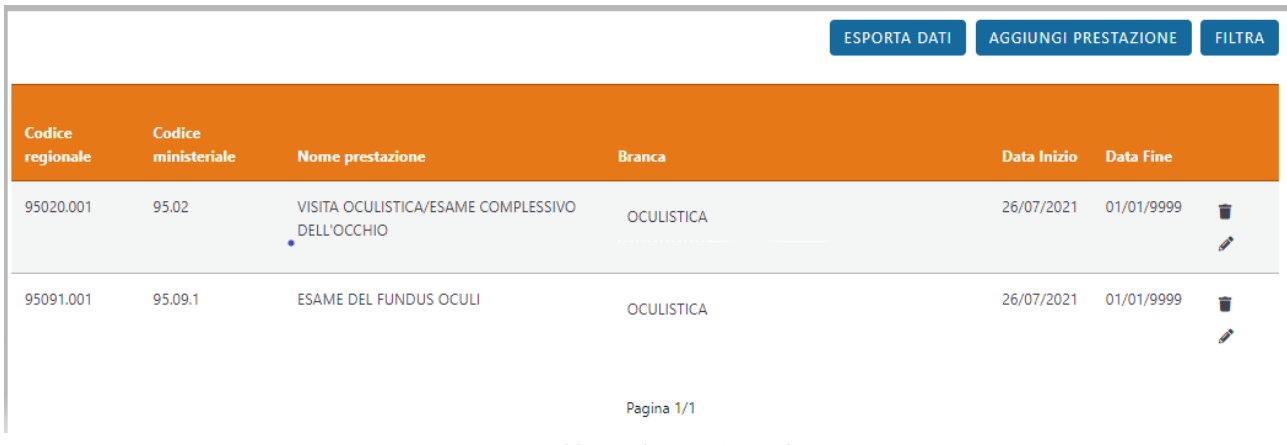

*Figura 38: Risoluzione Anomalia*

Tramite il pulsante "Esporta dati" è possibile esportare un file Excel contenente tutte le prestazioni associate all'unità erogante con dettaglio della prestazione, compreso dettaglio della branca e indicazione di se la branca non è conforme.

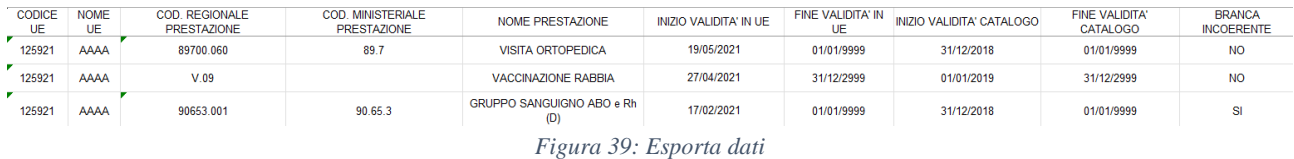

È possibile effettuare la ricerca dei medici già associati all'unità erogante per nome o cognome medico. Dal tab "Medici associati**"** si possono inserire i medici come avveniva prima e stabilire il medico responsabile. La rappresentazione della maschera viene modificata al fine di dare evidenza di quale sia il medico responsabile.

| i Dettaglio unità erogante   | Prestazioni associate IDI | Medici associati | Parametri di contesto      |             |                     |                                         |
|------------------------------|---------------------------|------------------|----------------------------|-------------|---------------------|-----------------------------------------|
| Cognome                      |                           | Nome             |                            |             |                     |                                         |
|                              |                           |                  |                            |             |                     |                                         |
| □ Nascondi medici non attivi |                           |                  |                            |             | <b>ESPORTA DATI</b> | <b>AGGIUNGI MEDICO</b><br><b>FILTRA</b> |
|                              |                           |                  |                            |             |                     |                                         |
| <b>Nominativo medico</b>     | <b>Codice fiscale</b>     |                  | <b>Medico responsabile</b> | Data Inizio | <b>Data Fine</b>    |                                         |
| CIAO CIAO                    |                           |                  | $\checkmark$               | 26/07/2023  | 31/12/2999          | $\blacksquare$                          |
|                              |                           |                  |                            |             |                     |                                         |
| <b>ROSSI PIPPO</b>           | RSSABC93L18H501L          |                  |                            | 26/07/2023  | 31/12/2999          | ■ ∥                                     |
|                              |                           |                  | Pagina 1/1                 |             |                     |                                         |

*Figura 40: Maschera "Medici associati"*

Selezionando più righe dalla tabella e cliccando su "modifica medici" è possibile modificare periodo di validità per tutte le righe selezionate.

Tramite l'azione "copia" è possibile creare una nuova unità erogante a partire da una copia di una già esistente.

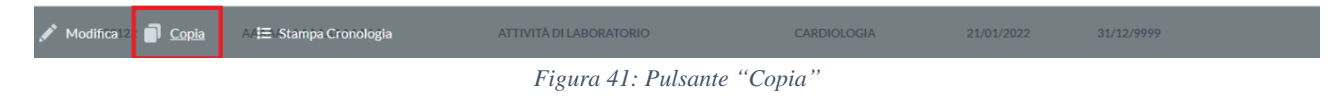

Copiando una unità erogante i campi risulteranno pre-valorizzati con i valori dell'unità copiata, ad eccezione del campo "nome unità erogante" che risulterà vuoto.

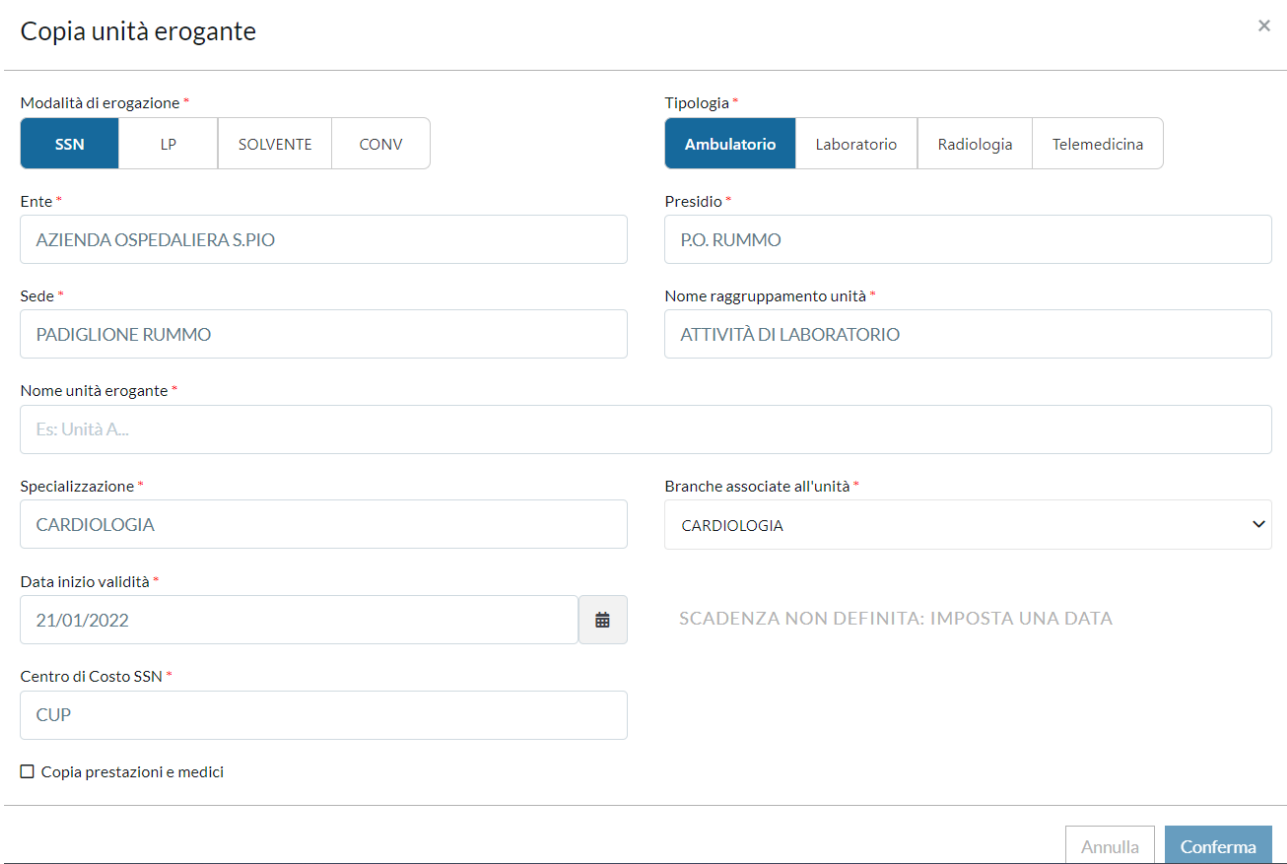

*Figura 42: Maschera "Copia Unità Eroganti"*

### <span id="page-26-0"></span>Gestione relazione branche-specialità in maschera "Gestione Branche"

La maschera delle branche è stata implementata per consentire di associare le specialità cliniche. Tale maschera è abilitabile solo a profili amministratori regionali al fine di apportare eventuali correttivi o aggiunte qualora fosse necessario. Richiamando la branca desiderata e andando in "modifica" appare il tasto "Specialità associate" dove è possibile vedere le specialità associate alla branca.

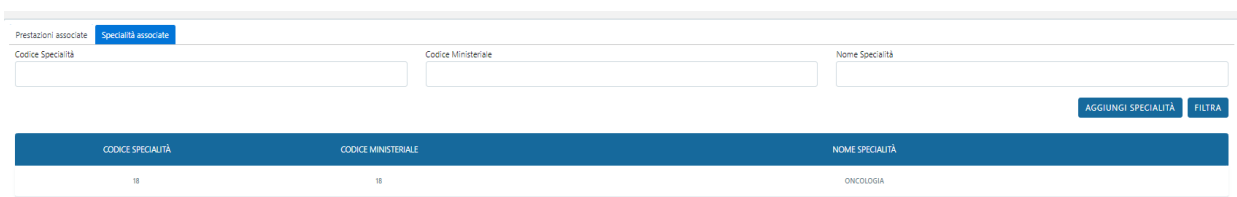

*Figura 43: Maschera Branche*

Cliccando sul tasto "Aggiungi specialità", saranno mostrate le altre specialità che potranno essere associate alla branca.

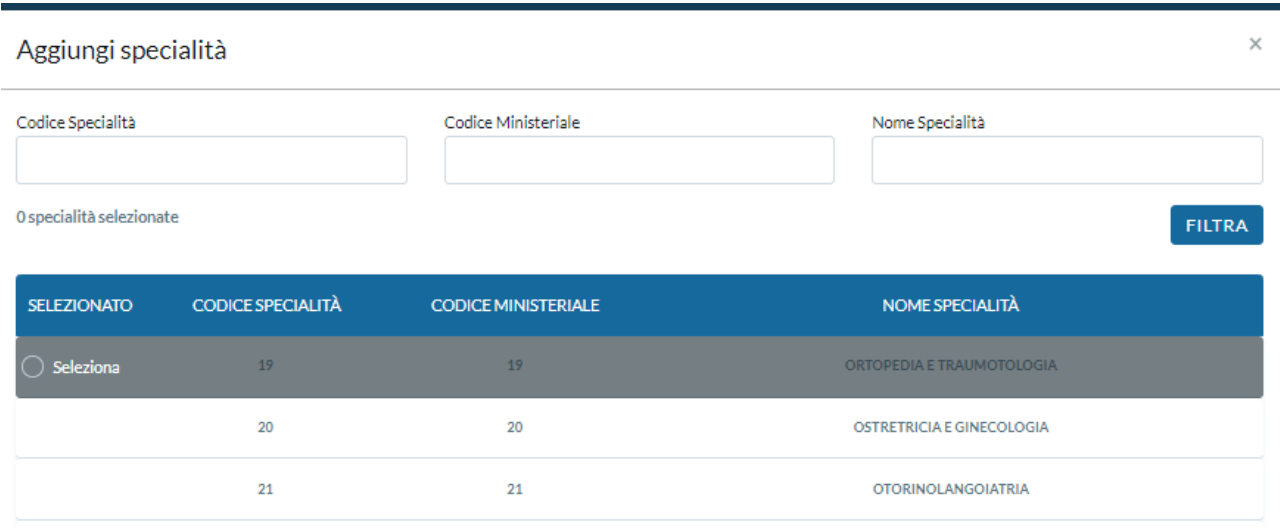

*Figura 44: Maschera "Aggiungi Specialità"*

Da questa schermata di modifica della branca è possibile anche visualizzare e associare le prestazioni. Tale gestione è speculare alla maschera delle prestazioni dove, richiamata la prestazione, è possibile associare le branche.

## <span id="page-27-0"></span>Gestione relazione branche-specialità in maschera "Gestione Specialità"

La maschera delle specialità cliniche è stata implementata per consentire di associare le relative branche. Tale maschera è abilitabile solo a profili amministratori regionali al fine di apportare eventuali correttivi o aggiunte qualora ce ne fosse bisogno. Richiamando la specialità clinica desiderata e andando in "modifica" appare il tasto "Branche associate" dove è possibile vedere le branche associate alla specialità.

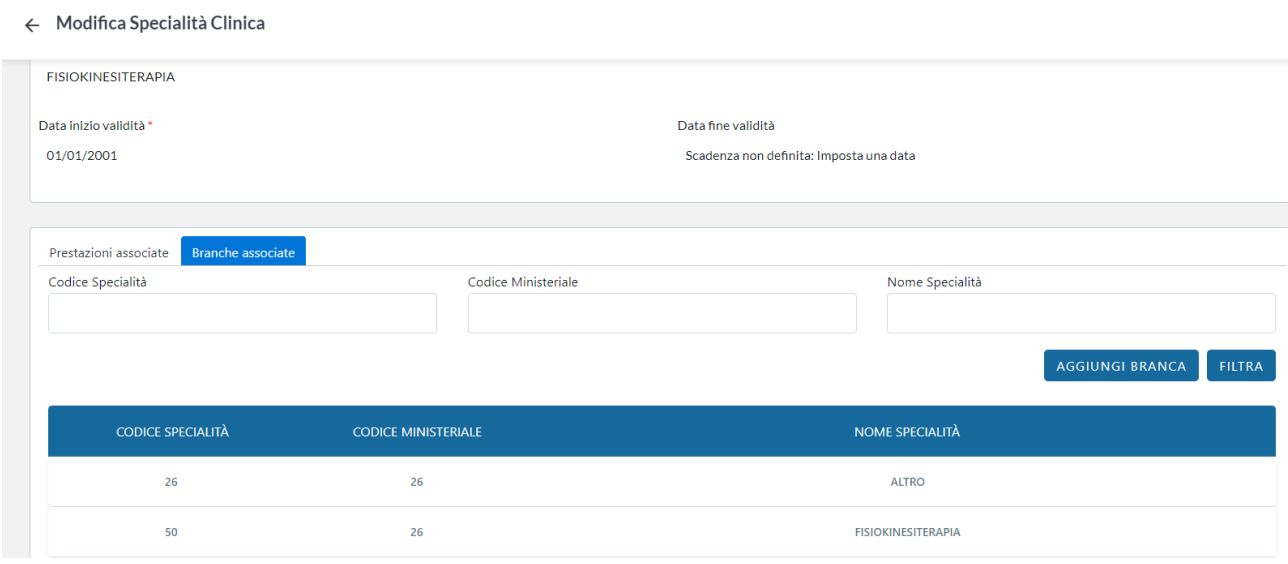

*Figura 45: Maschera "Gestione Specialità"*

Cliccando sul tasto "Aggiungi branca" è possibile inserire la branca da associare alla specialità

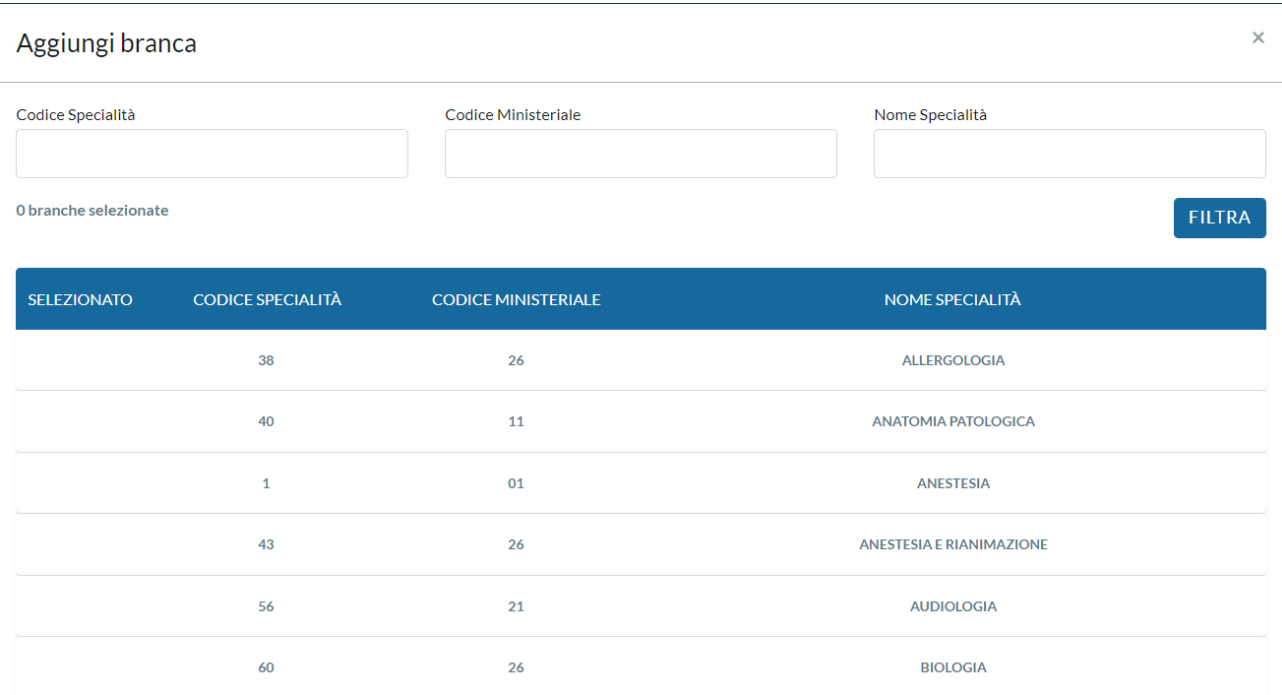

*Figura 46: Maschera "Aggiungi Branca"*

Dalla schermata di modifica della specialità è possibile anche visualizzare e associare le prestazioni. Tale gestione è speculare alla maschera delle prestazioni dove, richiamata la prestazione, è possibile associare la specializzazione.

#### <span id="page-28-0"></span>Prestazioni extra unità in testata agenda

Nella testata agende risulterà sempre possibile associare prestazioni extra unità alle agende ma il sistema effettuerà dei controlli mostrando un warning per associazioni sbagliate.

## <span id="page-29-0"></span>**12. GESTIONE BRANCA TETTI NELLA CONFIGURAZIONE DELLE UNITÀ EROGANTI**

È possibile configurare le branche tetti per la gestione del budget. In ogni Unità Erogante esisteranno le relazioni con:

- Specializzazione (Specialità). Ogni Unità Erogante ha una sua specializzazione. La specializzazione è ad oggi un dato obbligatorio per gli Enti Pubblici. Esiste un controllo di congruenza fra la specializzazione dell'unità erogante e la lista di branche selezionate.
- Branca Ministeriale. Ogni Unità Erogante può essere associata ad una o più branche specialistiche. L'indicazione di almeno una branca per l'Unità Erogante è obbligatoria sia per Enti Pubblici che per Enti Accreditati, in quanto la lista delle prestazioni associabili all'Unità Erogante dipende dalle branche selezionate.
- Branca Tetti. Ogni Unità Erogante potrà prevedere un valore "branca tetti" che costituirà il valore di default per le prestazioni associate. Il campo è opzionale da configurazione per gli Enti Pubblici, obbligatorio per gli Enti Accreditati.

In base alla tipologia di Ente sono richiesti dei dati specifici a livello di unità erogante e sarà diverso il flusso di configurazione. Enti Accreditati ed Enti pubblici valorizzeranno i dati dell'unità erogante in ordine diverso, come spiegato di seguito.

#### <span id="page-29-1"></span>Enti Accreditati

Deve essere configurata obbligatoriamente la branca tetti. Il dato selezionato determina il valore di default della branca tetti per tutte le prestazioni erogate in quella specifica Unità Erogante.

A partire dal valore selezionato per la branca tetti, vengono individuate le branche collegate.

- Se è presente un solo valore nella relazione branche-branche a tetti, è possibile autovalorizzare la branca per l'Unità Erogante;
- Se sono presenti più valori nella relazione branche-branche tetti, è necessario selezionare dall'elenco dato una o più branche da associare all'Unità Erogante.

A seguire, date le branche selezionate, può filtrare la specializzazione dell'Unità Erogante. Se è presente un solo valore nella relazione specialità-branche, è possibile autovalorizzare la specializzazione.

#### <span id="page-29-2"></span>Enti Pubblici

Deve essere configurata obbligatoriamente la specializzazione. A partire dal valore selezionato per la specializzazione vengono individuate le branche collegate tramite la tabella di relazione specialità-branche.

- Se presente un solo valore nella relazione specialità-branche, è possibile autovalorizzare la branca per l'Unità Erogante;
- Se sono presenti più valori nella relazione specialità-branche, è necessario selezionare dall'elenco dato una o più branche da associare all'Unità Erogante. Nell'elenco vengono mostrate in prima battuta le branche preferite e successivamente tutte le altre.

Il campo branca tetti per gli Enti pubblici è facoltativo e di default resta vuoto. Ma è possibile valorizzarlo scegliendo un qualunque valore.

#### <span id="page-29-3"></span>Selezione prestazioni

Sia per Enti pubblici che per Enti Accreditati le prestazioni associabili all'Unità Erogante sono filtrate a partire dalle branche associate all'Unità Erogante. Per ogni prestazione va indicata la branca equivalente.

Se per la prestazione è presente un solo valore congruente con la branca dell'Unità Erogante, è possibile autovalorizzare la branca specialistica della prestazione. Se per la prestazione sono presenti più valori congruenti o nessun valore congruente con la branca dell'Unità Erogante, è necessario selezionare la branca specialistica per la prestazione.

Esempio: seleziono due branche es. Cardiologia e Chirurgia. Se le prestazioni hanno solo Cardiologia o Chirurgia, la branca è valorizzata automaticamente. Se la prestazione ha sia Cardiologia che Chirurgia, deve essere l'operatore ad indicare quale branca selezionare. Ogni prestazione associata all'unità erogante deve avere specificata la branca di erogazione.

#### <span id="page-30-0"></span>Calcolo Branche

#### Branca specialistica

La branca specialistica dell'ordine viene calcolata automaticamente come di seguito:

- Viene ricercata la branca in comune tra tutte le prestazioni presenti nella stessa prescrizione;
- Se non esistono branche in comune viene segnalato all'operatore;
- Se esiste una sola branca in comune viene registrata su tutti gli ordini della ricetta.

Se esistono più branche in comune per le prestazioni nella ricetta, viene preferita la branca dell'unità in cui verrà erogata la prestazione. Risulta quindi necessario sia per Unità Eroganti di Enti pubblici che per Unità Eroganti di Enti Accreditati configurare correttamente la branca specialistica in cui verrà erogata la prestazione.

#### Branca tetti

Il sistema in fase di conclusione della prenotazione calcolerà la branca tetti per la singola ricetta a partire dalla branca specialistica di erogazione delle prestazioni (definita nella relazione prestazione-unità erogante) tenendo in considerazione anche la branca tetti configurata sulla singola Unità Erogante.

- Per le Unità Eroganti di Enti pubblici rimane facoltativa la possibilità di indicare una branca tetti.
- Per le Unità Eroganti di Enti accreditati è obbligatorio indicare una branca tetti.

Valorizzando il campo branca tetti nell'Unità Erogante si va a definire il valore preferito di branca tetti da applicare alle prestazioni prenotate ed erogate in quella Unità Erogante. Di fatto il valore indicato sostituirà il risultato del calcolo della branca tetti dato da prestazione+branca=branca tetti.

Quando valorizzata la branca tetti per la singola Unità Erogante, il valore indicato verrà preferito a quello calcolato automaticamente per la prestazione erogata in quella Unità Erogante.

Esempio: se per una Unità Erogante dedicata ai PACC seleziono la branca tetti "PACC", tutte le prestazioni erogate in quella Unità Erogante prenderanno come branca tetti il valore PACC, indipendentemente dalla branca specialistica della prestazione.

#### PACC e branca tetti PACC

Esistono Unità Eroganti dedicate ai PACC. Per tali Unità Eroganti sarà possibile indicare nella configurazione la branca tetti "PACC". In tal modo qualunque prestazione erogata in quella Unità Erogante prenderà come branca tetti di riferimento la branca "PACC".

#### <span id="page-31-0"></span>Modifica Branca tetti

Per ogni ricetta sarà presente un'unica branca tetti.

Viene prevista tramite apposita funzionalità la possibilità nel cruscotto erogato di modificare manualmente la branca tetti calcolata per la ricetta.

Quando su Unità Erogante è configurata una branca tetti questa viene preferita, altrimenti viene calcolata a partire dalla branca della prestazione. Quando viene modificata manualmente la branca tetti sulla singola ricetta, viene aggiornato anche il relativo importo di budget (viene ripristinato l'importo sul budget precedente ed eroso dal nuovo budget di riferimento).

La modifica della branca tetti sarà possibile solamente in fase di pre-validazione del File C, cioè solamente fino alla data di invio. In seguito all'invio del File C non sarà più possibile modificare la branca tetti della ricetta erogata.

Solo gli utenti che non lavorano in interoperabilità potranno modificare la branca tetti. Il privilegio di modifica branca tetti è affidato solo agli utenti che hanno anche il privilegio di registrazione dell'erogato.

# <span id="page-32-0"></span>**13. CONFIGURAZIONE E GESTIONE TETTI DI SPESA ATTRAVERSO CRUSCOTTO DI MONITORAGGIO**

Il Cruscotto di Monitoraggio Branche tetti prevede una maschera che consente di visualizzare per periodo e Branca tetti:

- Budget netto del periodo;
- Budget eroso preventivato nel periodo indicato calcolato in base alle prestazioni prenotate, con relativa indicazione percentuale;
- Budget eroso nel periodo calcolato in base alle prestazioni erogate con relativa indicazione percentuale.

Aggiungendo la configurazione della branca tetti sulle Unità Eroganti, il calcolo di erosione del budget sarà rivisto come di seguito:

- Se per l'Unità Erogante è selezionata una branca tetti, le prestazioni erogate in quella specifica unità andranno ad erodere il budget di quella specifica branca tetti;
- Se per l'Unità Erogante non è selezionata alcuna branca tetti, la branca tetti (o dominio) da cui erodere il costo della prestazione viene calcolata automaticamente in base alla branca di erogazione della prestazione;
- L'importo eroso dal budget per ogni prestazione corrisponde all'importo netto configurato nel listino SSN regionale;
- Il budget eroso viene desunto dal calcolo dell'importo lordo delle prestazioni a cui viene sottratto l'importo pagato dall'assistito (ticket + eventuale quota regionale).

Esempio 1: Il costo della Prestazione X nel listino SSN è di  $\epsilon$  100. Il paziente paga per la prestazione €46,15 (quota ticket €36,15 + quota regionale €10). L'importo che verrà eroso dal budget per la relativa branca tetti sarà di €53,85.

Esempio 2: Relativamente agli esenti totali, il tetto di spesa viene eroso del prezzo a listino della prestazione. Nel caso di cui sopra quindi se il paziente fosse esente totale, dalla branca tetti verrebbero scalati €100.

Gli Enti accreditati hanno necessità di visualizzare la propria situazione di erosione del budget calcolato in base alle prestazioni prenotate e in base alle prestazioni erogate mentre gli Enti pubblici, hanno necessità di monitorare per ogni Branca tetti la situazione di erosione del budget dei propri Accreditati. Gli utenti regionali hanno necessità di monitorare per ogni Branca tetti la situazione di erosione del budget di tutti gli Accreditati.

I dati mostrati in maschera avranno livello di dettaglio diverso per Accreditati, Ente e Utente regionale. Il layout della maschera appare diverso per utenti di Strutture Accreditate rispetto alla maschera per utenti di ASL o Regione ed inoltre è prevista la possibilità di effettuare estrazioni Excel.

## <span id="page-33-0"></span>Cruscotto Budget Strutture Accreditate

Il Cruscotto per il monitoraggio del budget consente a ciascun Accreditato di visualizzare:

- Budget netto del periodo;
- Budget eroso preventivato nel periodo indicato calcolato in base alle prestazioni prenotate, con relativa indicazione percentuale;
- Budget eroso nel periodo calcolato in base alle prestazioni erogate con relativa indicazione percentuale.

Di default la maschera mostra gli importi per tutte le branche tetti e per il periodo più recente.

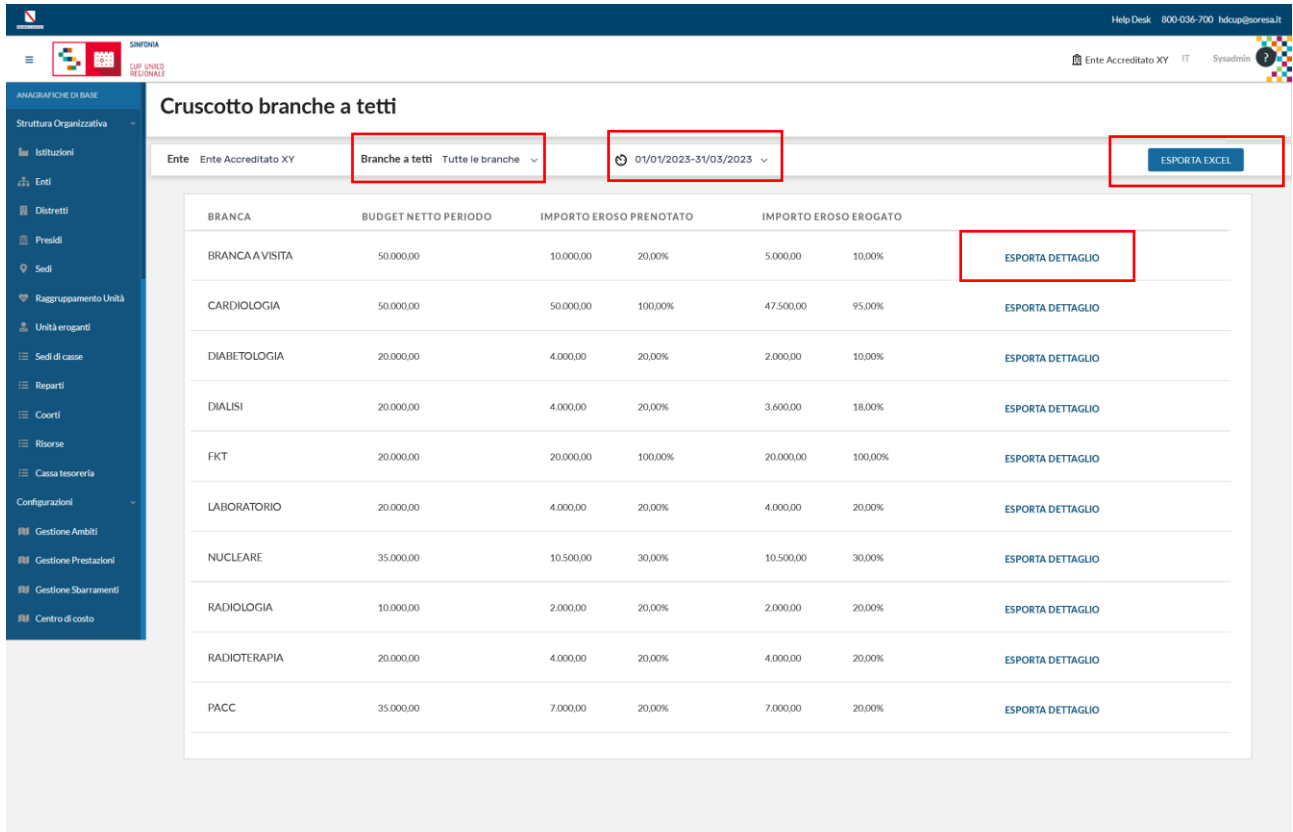

#### *Figura 47: Cruscotto Branche Tetti*

È possibile filtrare i valori per "Branca tetti" e "Periodo".

Nella tendina "Branche tetti" saranno selezionabili le sole branche tetti che risultano configurate per l'Ente Accreditato. Scegliendo ad esempio la Branca tetti "Cardiologia" saranno mostrati i soli valori della Branca tetti Cardiologia. Se non è configurata per l'Ente la Branca tetti "Medicina Nucleare" questa non sarà selezionabile nella tendina e non verrà mostrata nella tabella riassuntiva "Tutte le branche".

Nella tendina "Periodo" identificata dall'icona  $\mathcal{O}$  saranno selezionabili i periodi per cui è configurato il budget per l'Ente.

Esempio: se per l'Ente Accreditato XY risulta configurato il budget per il periodo 01/01/2023- 31/03/2023 ed il periodo 01/04/2023-30/06/2023, saranno gli unici due periodi selezionabili.

Tramite il pulsante "Esporta Excel" sarà possibile eseguire una estrazione in formato .xls dei dati mostrati a video, cioè della situazione di erosione del budget per tutte le branche configurate per l'Ente Accreditato per il periodo selezionato. Se filtrato per una sola branca verranno estratti i dati della sola branca selezionata.

Nella testata della tabella estratta sono riportati:

- Nome Ente Accreditato;
- Nome ASL di riferimento;
- Periodo di riferimento dei dati estratti;
- Data e ora estrazione.

L'estrazione Excel riporterà le seguenti informazioni:

- Branca tetti;
- Budget netto del periodo;
- Budget eroso preventivato nel periodo indicato calcolato in base alle prestazioni prenotate;
- Relativa percentuale budget eroso (prenotato);
- Budget eroso nel periodo calcolato in base alle prestazioni erogate;
- Relativa percentuale budget eroso (erogato).

Tramite il pulsante "Esporta Dettaglio" sarà possibile eseguire un'estrazione in formato .xls della situazione di erosione del budget con dettaglio delle prestazioni prenotate/erogate nel periodo indicato per la branca selezionata.

Nella testata della tabella estratta sono riportati:

- Nome Ente Accreditato;
- Nome ASL di riferimento;
- Periodo di riferimento dei dati estratti;
- Data e ora estrazione.

L'estrazione in Excel riporta le seguenti informazioni:

- Branca tetti selezionata:
- Totale prestazioni prenotate (conteggio prestazioni prenotate che hanno eroso quella Branca tetti);
- Totale prestazioni erogate (conteggio prestazioni erogate che hanno eroso quella Branca tetti).

# <span id="page-34-0"></span>Cruscotto Budget Enti pubblici

Il cruscotto per il monitoraggio del budget a disposizione degli Enti Pubblici consente a ciascun Ente pubblico di visualizzare per tutti gli Accreditati afferenti, i dati per singola branca e periodo:

- Budget netto del periodo;
- Budget eroso preventivato nel periodo indicato calcolato in base alle prestazioni prenotate, con relativa indicazione percentuale;
- Budget eroso nel periodo calcolato in base alle prestazioni erogate con relativa indicazione percentuale.

Per visualizzare i dati riportati nel cruscotto è necessario prima selezionare una branca ed un periodo. È, inoltre, possibile filtrare i valori per Ente Accreditato, periodo e Branca tetti.

Si precisa che di default vengono selezionati tutti gli enti Accreditati afferenti all'Ente selezionato nel contesto di lavoro dell'utente. Per visualizzare i dati in maschera sarà necessario prima selezionare una branca ed un periodo.

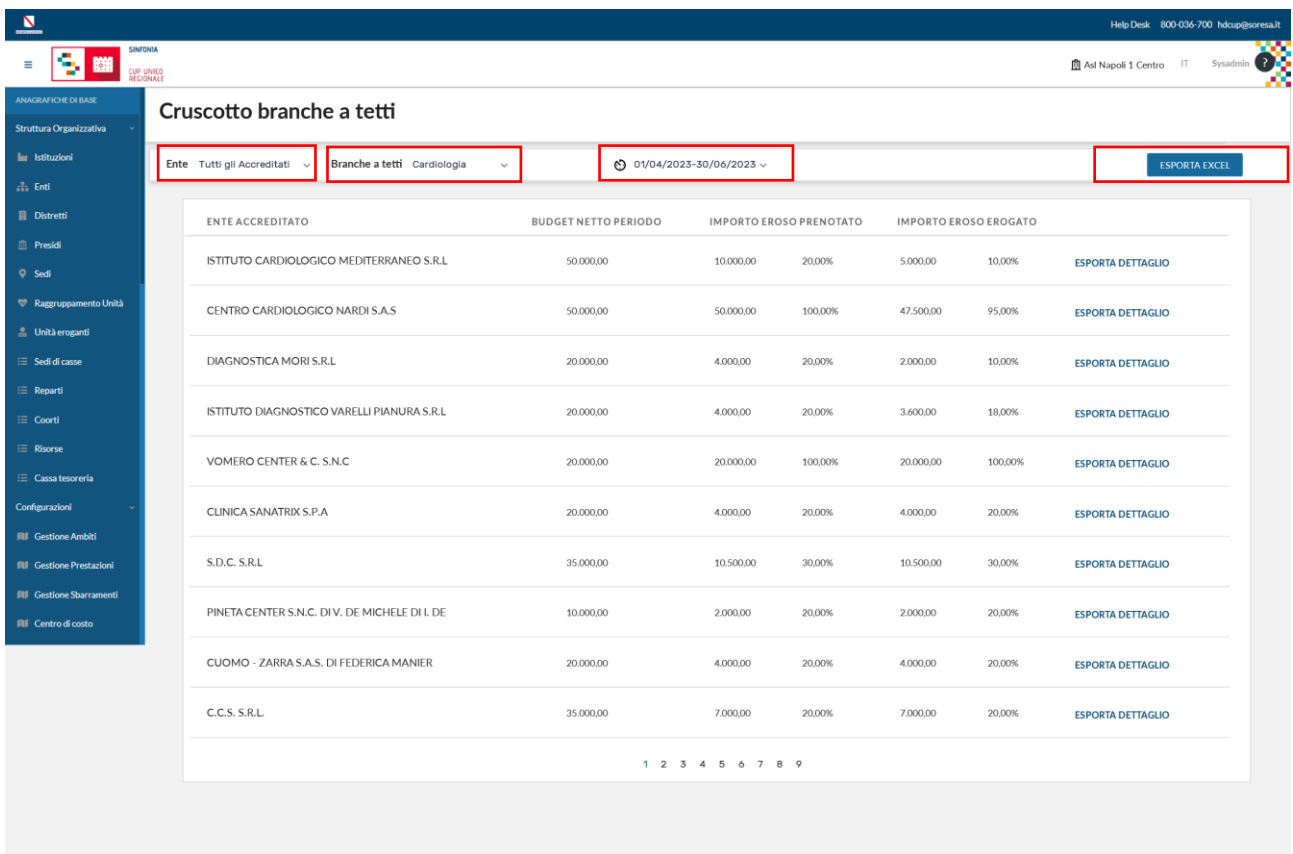

#### *Figura 48: Cruscotto Enti Pubblici*

Nella tendina "Branche tetti" è possibile selezionare le sole branche tetti che risultano configurate per l'Ente che si desidera monitorare. Scegliendo ad esempio la Branca tetti "Cardiologia" saranno mostrati i soli valori della Branca tetti Cardiologia dei relativi Enti Accreditati. Se non è configurata per l'Ente la Branca tetti "Medicina Nucleare" questa non sarà selezionabile nella tendina.

Nella tendina "Periodo" identificata dall'icona  $\mathfrak{O}$  saranno selezionabili i periodi per cui è configurato almeno un budget per almeno un Ente Accreditato afferente.

Esempio 1: se per l'Ente Accreditato XY risulta configurato il budget per il periodo 01/01/2023- 31/03/2023 e il periodo 01/04/2023-30/06/2023, mentre per l'Ente Accreditato Z è configurato il budget per il periodo 01/04/2023-30/06/2023, saranno selezionabili tutti e due i periodi. Selezionando il periodo 01/01/2023-31/03/2023 saranno visualizzati i dati del solo Ente Accreditato XY, mentre selezionando il periodo 01/04/2023-30/06/2023 si potranno confrontare i dati dell'Ente Accreditato XY e dell'Ente Accreditato Z.

Nella tendina "Enti Accreditati" sarà possibile selezionare uno qualunque degli Enti Accreditati afferenti all'Ente dell'operatore.

Esempio 2: Se il contesto di lavoro dell'operatore è Napoli/1 verranno mostrati tutti gli Enti accreditati di Napoli/1.

Tramite il pulsante "Esporta Excel" è possibile eseguire un'estrazione in formato .xls dei dati mostrati a video, cioè della situazione di erosione del budget per tutti gli Enti Accreditati per la Branca tetti e periodo selezionato.

Nella testata della tabella estratta deve essere riportato:

- Nome Ente:
- Branca tetti;
- Periodo di riferimento dei dati estratti;
- Data e ora estrazione.

Nel dettaglio l'estrazione in Excel riporterà le seguenti informazioni:

- Nome Ente Accreditato:
- Budget netto del periodo;
- Budget eroso preventivato nel periodo indicato calcolato in base alle prestazioni prenotate;
- Relativa percentuale budget eroso (prenotato);
- Budget eroso nel periodo calcolato in base alle prestazioni erogate;
- Relativa percentuale budget eroso (erogato).

Tramite il pulsante "Esporta Dettaglio" sarà possibile eseguire un'estrazione in formato .xls della situazione di erosione del budget con dettaglio delle prestazioni prenotate e erogate nel periodo indicato per la branca selezionata per il singolo ente Accreditato.

Nella testata della tabella estratta deve essere riportato:

- Nome Ente Accreditato:
- Branca tetti selezionata;
- Periodo di riferimento dei dati estratti;
- Data e ora estrazione.

Nel dettaglio l'estrazione in Excel riporterà:

- Branca tetti;
- Totale prestazioni prenotate (conteggio prestazioni prenotate che hanno eroso quella Branca tetti);
- Totale prestazioni erogate (conteggio prestazioni erogate che hanno eroso quella Branca tetti).

#### <span id="page-36-0"></span>Cruscotto Budget Utente Regionale

Il cruscotto di monitoraggio budget per l'utente regionale a differenza di quello previsto per gli Enti fornisce una visione panoramica dei dati di tutti gli Enti Accreditati, senza alcun obbligo di filtrare per ASL.

Sarà possibile filtrare i valori per Ente Accreditato, periodo e Branca tetti.

Si precisa che di default vengono selezionati tutti gli enti Accreditati afferenti all'Ente selezionato nel contesto di lavoro dell'utente. Per visualizzare i dati in maschera sarà necessario prima selezionare una branca ed un periodo.

Tramite il pulsante "Esporta Excel" sarà possibile eseguire un'estrazione in formato .xls dei dati mostrati a video, cioè della situazione di erosione del budget per tutti gli Enti Accreditati per la Branca tetti e periodo selezionato.

Nella testata della tabella estratta è riportato:

- Nome Ente;
- Branca tetti;
- Periodo di riferimento dei dati estratti:
- Data e ora estrazione.

Nel dettaglio l'estrazione in Excel riporta le seguenti informazioni:

- Nome Ente Accreditato;
- Budget netto del periodo;
- Budget eroso preventivato nel periodo indicato calcolato in base alle prestazioni prenotate;
- Relativa percentuale budget eroso (prenotato);
- Budget eroso nel periodo calcolato in base alle prestazioni erogate;
- Relativa percentuale budget eroso (erogato).

Tramite il pulsante "Esporta Dettaglio" è possibile eseguire un'estrazione in formato .xls della situazione di erosione del budget con dettaglio delle prestazioni prenotate e erogate nel periodo indicato per la branca selezionata per il singolo ente Accreditato.

Nella testata della tabella estratta deve essere riportato:

- Nome Ente Accreditato;
- Branca tetti selezionata;
- Periodo di riferimento dei dati estratti;
- Data e ora estrazione.

Nel dettaglio l'estrazione in Excel riporterà le seguenti informazioni:

- Branca tetti;
- Totale prestazioni prenotate (conteggio prestazioni prenotate che hanno eroso quella Branca tetti);
- Totale prestazioni erogate (conteggio prestazioni erogate che hanno eroso quella Branca tetti);

# <span id="page-38-0"></span>**14. REPORT PER RENDICONTI INCASSI E PRENOTAZIONI PER FARMACIE, ASL E AO**

Su Report manager, accessibile dal Cup Campania attraverso il link *Report Manager,* sono stati rilasciati 3 nuovi progetti utili alle estrazioni dei dati per il monitoraggio dell'Offerta Regionale, che consentono di accedere ai Report per rendiconti incassi e prenotazioni per le Farmacie, le ASL e le AO. Nel presente documento si riporta una breve descrizione dei singoli progetti.

#### <span id="page-38-1"></span>Prenotazioni e incassi per Farmacia

Il progetto è fruibile dalla sezione di Report Manager, selezionandolo tra i progetti disponibili, ed è utilizzabile dai soli utenti delle Farmacie ai quali sarà consentito visionare solo i dati di propria competenza.

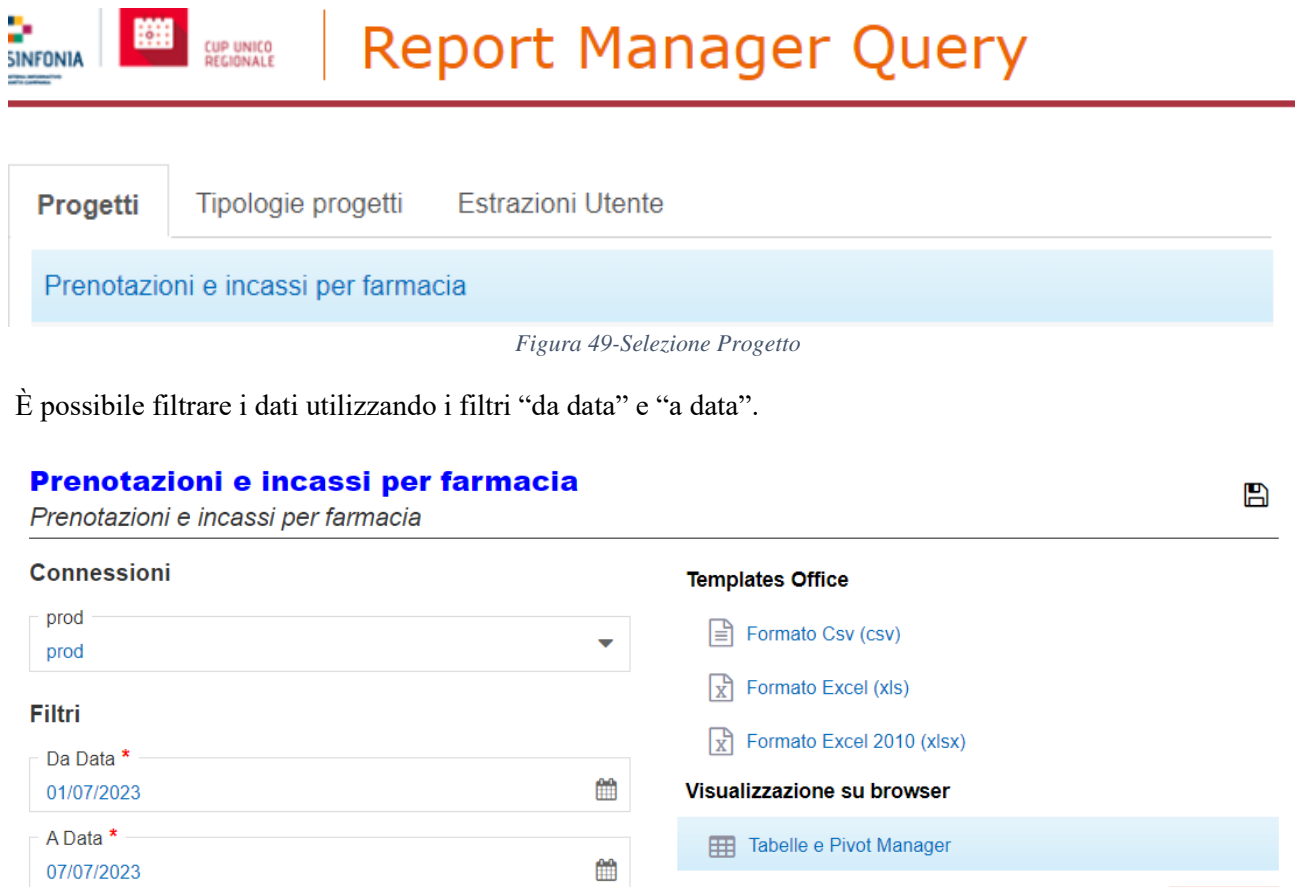

*Figura 50-Filtri data*

**ESEGUI** 

L'esecuzione riporta a due estrazioni.

La prima indica per farmacia il totale delle operazioni e dell'incassato per i vari Enti.

| подецо, гтеновалонне правы регтаннаста  |                                                           |                              |                                       |                                                |                                                            |                     |
|-----------------------------------------|-----------------------------------------------------------|------------------------------|---------------------------------------|------------------------------------------------|------------------------------------------------------------|---------------------|
|                                         |                                                           |                              |                                       |                                                |                                                            |                     |
| Query Parametri                         | <b>O</b> Prospetto per Farmacia                           |                              | $\bullet$ Tabella $\circ$ Pivot       |                                                | <b>K K</b> 1-1/1(1) <b>H H</b> 10 $\sim$ 1 $\sim$ DOWNLOAD |                     |
| PP1: Prospetto per Farmacia             | Connessioni: prod                                         |                              |                                       |                                                |                                                            |                     |
| DPI: Dettagli Prenotazioni e<br>Incassi | <b>FARMACIA ≎</b>                                         | ASL RIFERIMENTO <del>♦</del> | NUM PRENOTATATI AVELLINO <del>↔</del> | INCASSATO ASL AVELLINO ♦ NUM PRENOTATATI NA3 ♦ |                                                            | INCASSATO_ASL_NAPOL |
|                                         |                                                           |                              |                                       |                                                |                                                            |                     |
|                                         | 3849-<br><b>FARMACIA ITRI</b><br>DEI DR. G.B.<br>M.R.ITRI | ASL NAPOLI 1 CENTRO 0        |                                       |                                                |                                                            | $\Omega$            |
|                                         |                                                           |                              |                                       |                                                |                                                            |                     |

*Figura 51-Estrazione totale operazioni e incassato per i vari Enti*

La seconda invece riporta i dettagli delle singole Operazioni.

| Progetto: Prenotazioni e incassi per farmacia |                                                           |                                         |                                       |                                    |                                               |              |                                                 |                                  |
|-----------------------------------------------|-----------------------------------------------------------|-----------------------------------------|---------------------------------------|------------------------------------|-----------------------------------------------|--------------|-------------------------------------------------|----------------------------------|
| Parametri<br>Query                            |                                                           | <b>O</b> Dettagli Prenotazioni e Incass | $\bullet$ Tabella $\circ$ Pivot       |                                    |                                               | к.           | $1 - 10 / 40 (40)$<br><b>HI</b><br>$\mathbf{W}$ | $10 \times 1$<br><b>DOWNLOAD</b> |
| PP1: Prospetto per Farmacia                   | Connessioni: prod                                         |                                         |                                       |                                    |                                               |              |                                                 |                                  |
| DPI: Dettagli Prenotazioni e<br>Incassi       | <b>FARMACIA ≎</b><br>$\equiv$                             | ASL_RIFERIMENTO ↔<br>$\equiv$           | RICETTA $\rightleftarrows$ $\Diamond$ | <b>NUM DOCUMENTO ≎</b><br>$\equiv$ | <b>OPERAZIONE ↔</b><br>$\equiv$               | DATA ≎<br>⇄  | IMPORTO_INCASSATO ≎<br>$\equiv$                 | ENTE_EROGATORE ↔<br>ᆮ            |
|                                               |                                                           |                                         |                                       |                                    |                                               |              |                                                 |                                  |
|                                               | 3849-<br><b>FARMACIA ITRI</b><br>DEI DR. G.B.<br>M.R.ITRI | ASL NAPOLI 1 CENTRO                     | 1500A4722862007                       | 1600164488/23                      | <b>PAGAMENTO</b>                              | 03/07/2023 5 |                                                 | ASL NAPOLI 2 NORD                |
|                                               | 3849-<br><b>FARMACIA ITRI</b><br>DEI DR. G.B.<br>M.R.ITRI | ASL NAPOLI 1 CENTRO                     | 1500A4716340526                       | 1600169721/23                      | PAGAMENTO                                     | 07/07/2023 5 |                                                 | ASL NAPOLI 2 NORD                |
|                                               | 3849-<br><b>FARMACIA ITRI</b><br>DEI DR. G.B.<br>M.R.ITRI | ASL NAPOLI 1 CENTRO                     | 1500A4720753727                       | 204S2300244565                     | PRENOTAZIONE E 03/07/2023<br><b>PAGAMENTO</b> |              | 12.91                                           | ASL NAPOLI 1 CENTRO              |

*Figura 52-Estrazione dettagli singole Operazioni*

#### <span id="page-39-0"></span>Prenotazioni e incassi Farmacie per Enti

Il progetto è fruibile dalla sezione di Report Manager, selezionandolo tra i progetti disponibili, ed è utilizzabile dai soli utenti che hanno un contesto di lavoro livello "Ente" ai quali sarà consentito visionare solo i dati di propria competenza.

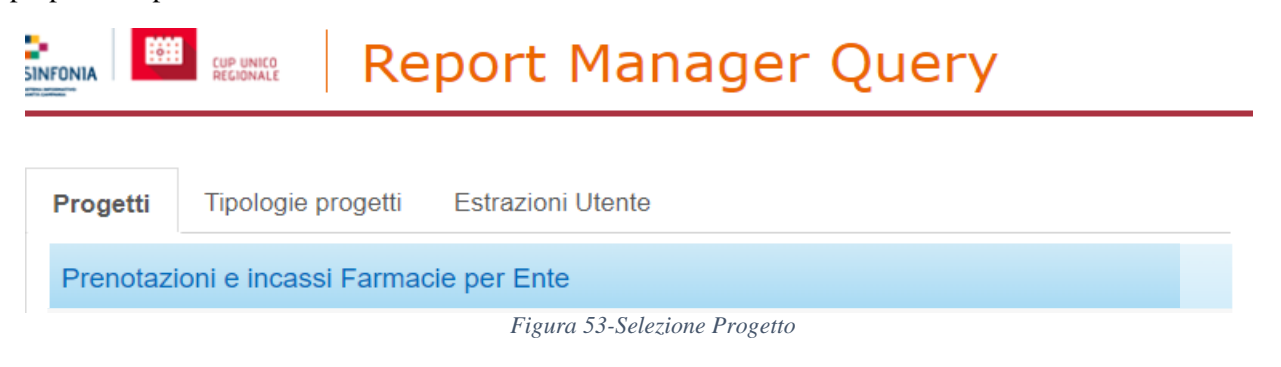

È possibile filtrare i dati utilizzando i filtri "da data" e "a data".

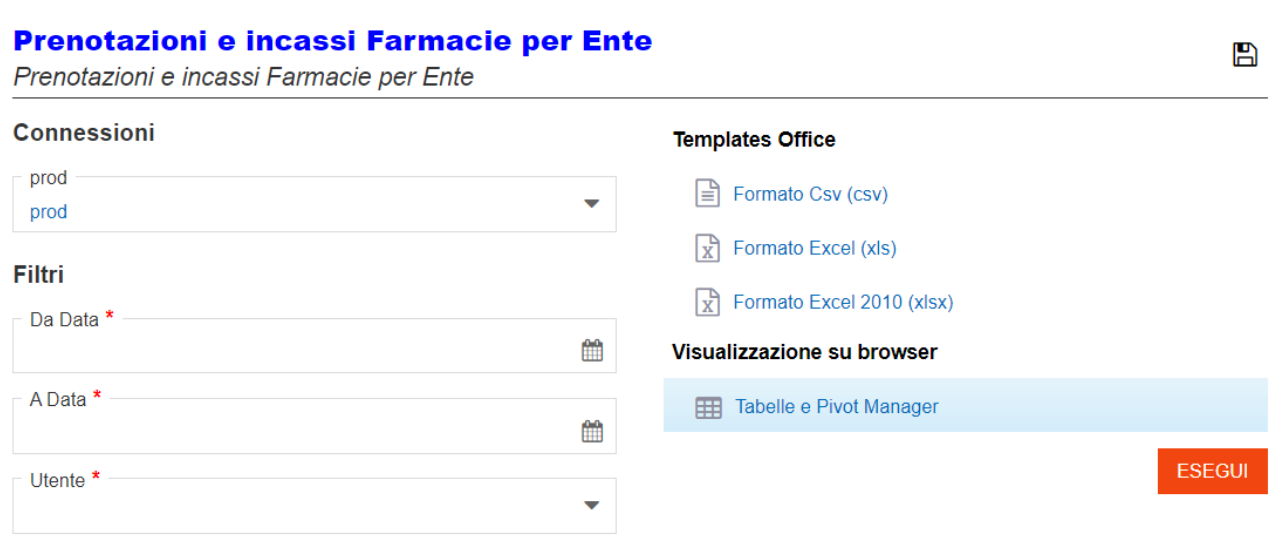

*Figura 54-Filtri data e utente*

L'esecuzione riporta a due estrazioni:

La prima fornisce report di sintesi che indica per ognuna delle Farmacie (una riga per Farmacia) cosa è stato incassato per tutti i 17 ENTI pubblici e il n. di operazioni soggette a pagamento.

| <b>HEIMONWEE</b><br><b><i><u>OITET UITER</u></i></b> | inoperation interested place                           |                                    |                                                 |                                                       |                 |                                |  |  |  |  |  |  |
|------------------------------------------------------|--------------------------------------------------------|------------------------------------|-------------------------------------------------|-------------------------------------------------------|-----------------|--------------------------------|--|--|--|--|--|--|
| Progetto: Prenotazioni e incassi Farmacie per Ente   |                                                        |                                    |                                                 |                                                       |                 |                                |  |  |  |  |  |  |
| Parametri<br>Query                                   | <b>O</b> Riepilogo prenotazioni per asl                |                                    | $\bullet$ Tabella $\circ$ Pivot                 |                                                       | <b>DOWNLOAD</b> |                                |  |  |  |  |  |  |
| FB1: Riepilogo prenotazioni                          | Connessioni: prod                                      |                                    |                                                 |                                                       |                 |                                |  |  |  |  |  |  |
| per asl                                              | <b>FARMACIA</b><br>≎<br>$\equiv$                       | $\equiv$                           | ASL_RIFERIMENTO ♦ NUM_PRENOTATI_AVELLINO ♦<br>≖ | INCASSATO_ASL_AVELLINO ♦ NUM_PRENOTATI_NAPOLI3 ♦<br>≕ | ≕               | INCASSATO ASL NAI <sup>A</sup> |  |  |  |  |  |  |
| FND1: Dettagli prenotazioni<br>ed incassi            |                                                        |                                    |                                                 |                                                       |                 |                                |  |  |  |  |  |  |
|                                                      | 00822 - FARMACIA<br><b>GUARDASCIONE</b>                | ASL NAPOLI 2 NORD                  | $\circ$                                         | $\Omega$                                              | $\circ$         | $\circ$                        |  |  |  |  |  |  |
|                                                      | MI37046 -<br><b>PARAFARMACIA</b><br>FD-PHARMA S.R.L.   | ASL NAPOLI 2 NORD                  | $\Omega$                                        |                                                       | $\cap$          | U                              |  |  |  |  |  |  |
|                                                      | <b>IODICE</b>                                          | 00222 - FARMACIA ASL NAPOLI 2 NORD | $\Omega$                                        | $\Omega$                                              | $\Omega$        | $\Omega$                       |  |  |  |  |  |  |
|                                                      | 00322-FARMACIA<br><b>MONTERUSCIELLO</b><br><b>NORD</b> | ASL NAPOLI 2 NORD                  | $\Omega$                                        | $\Omega$                                              | $\overline{0}$  | $\mathbf{0}$                   |  |  |  |  |  |  |
|                                                      |                                                        |                                    |                                                 |                                                       |                 |                                |  |  |  |  |  |  |

*Figura 55-Estrazione per Farmacia*

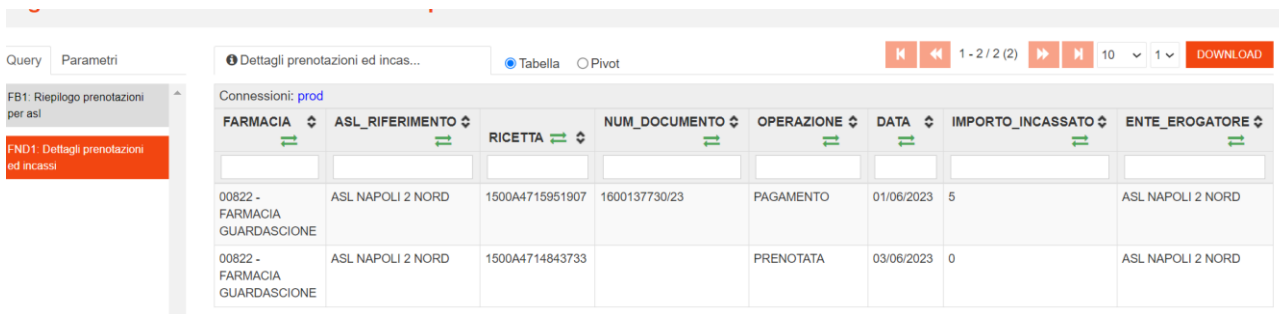

La seconda invece indica tutti i dettagli operazioni della farmacia che è stata indicata nel filtro.

*Figura 56-Dettagli operazioni farmacia*

#### <span id="page-41-0"></span>Riepilogo incassi da e verso Enti

.

Il progetto è fruibile dalla sezione di Report Manager, selezionandolo tra i progetti disponibili, ed è utilizzabile dai soli utenti che hanno un contesto di lavoro livello "Ente" ai quali sarà consentito visionare solo i dati di propria competenza.

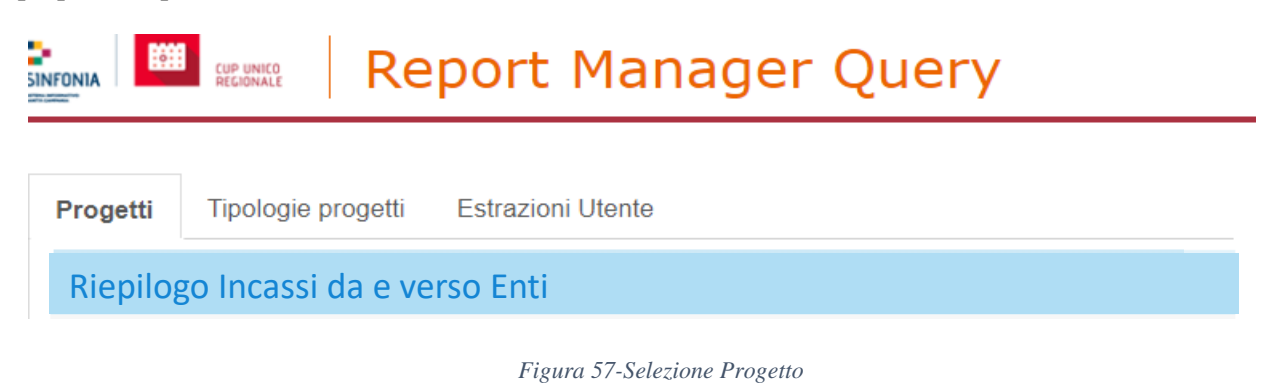

È possibile filtrare i dati utilizzando i filtri "da data" e "a data".

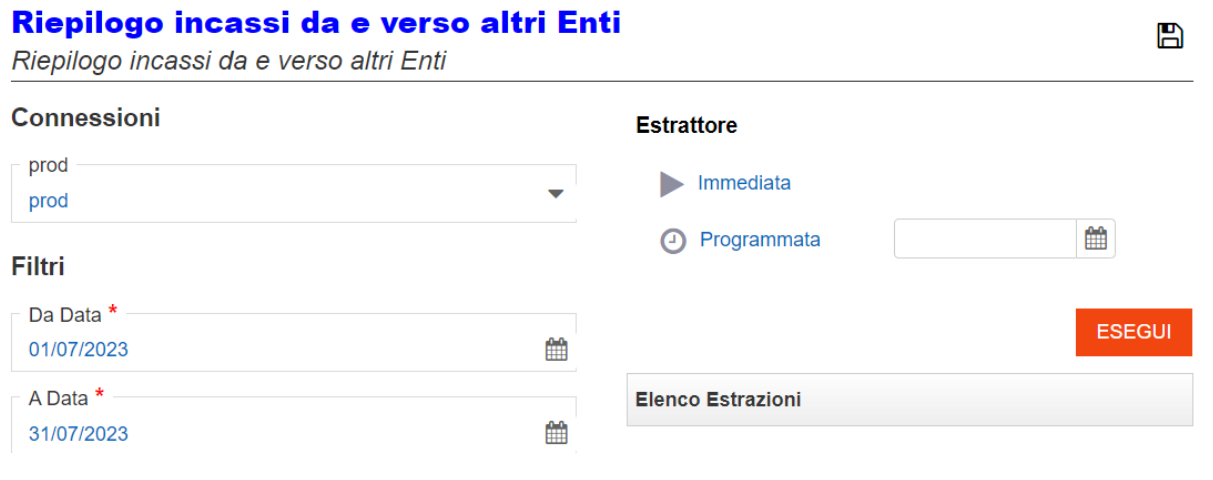

*Figura 58-Filtri Data*

Dopo aver impostato i filtri come riportato nell'immagine precedente l'utente può selezionare la modalità di estrazione 'Immediata' o 'Programmata' impostando la data di programmazione scelta. A questo punto l'utente può cliccare su 'Esegui'.

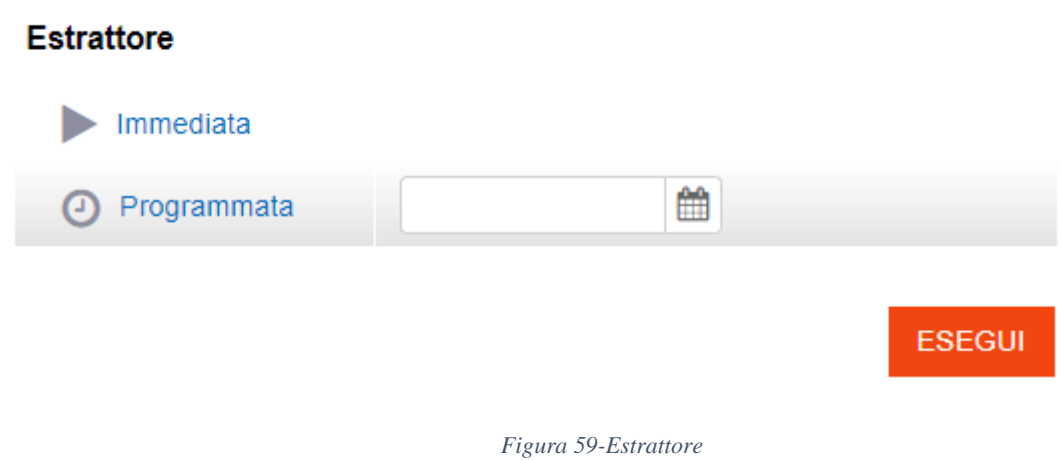

Una volta premuto il pulsante 'Esegui' l'estrazione è visibile nella sezione 'Elenco Estrazioni' come mostrato dalla figura seguente.

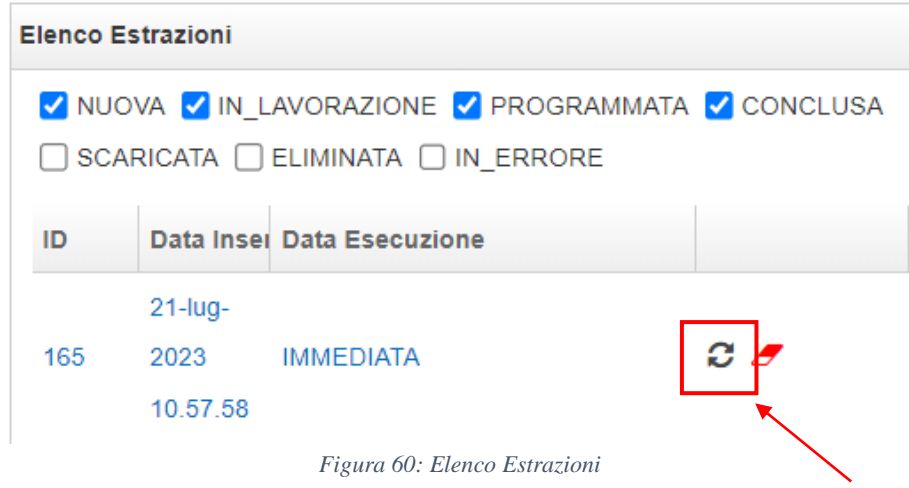

<span id="page-42-0"></span>Per ottenere il report è sufficiente aggiornare lo stato dell'estrazione mediante il pulsante indicato nella [Figura](#page-42-0)  [60,](#page-42-0) attendere che lo stato della *query* sia pari a 'Conclusa' come mostrato in [Figura 61](#page-42-1) e premere il tasto 'Download'.

<span id="page-42-1"></span>

| Query |                 | Parametri           |                 |                         |                       |  |  |  |
|-------|-----------------|---------------------|-----------------|-------------------------|-----------------------|--|--|--|
| ID    |                 | <b>Nome</b>         | <b>Stato</b>    | Data Stato              |                       |  |  |  |
| 199   | RP <sub>1</sub> | Riepilogo incassi   | <b>CONCLUSA</b> | 21-lug-2023<br>11.02.46 | $G \times \mathbb{R}$ |  |  |  |
| 200   | R <sub>1</sub>  | Dettagli incassi da | <b>CONCLUSA</b> | 21-lug-2023<br>11.02.08 | $C \times L$          |  |  |  |

*Figura 61: Stato query*

L'esecuzione riporta alla seguente finestra di dialogo [\(Figura 62\)](#page-43-0). Cliccando su "Conferma" è possibile procedere al download. 187 IMMEDIATA  $G \bullet$ 

|                                                 | $\cdots$ |                 |                             | $\tilde{}$   |
|-------------------------------------------------|----------|-----------------|-----------------------------|--------------|
| Conferma download query                         | Query    | Parametri       |                             |              |
|                                                 | ID       | I Stato         | <b>Data Stato</b>           |              |
| Effettuare il download della query selezionata? | 235      | <b>CONCLUSA</b> | Jul 31, 2023<br>10:32:39 AM | $C \times L$ |
| <b>ANNULLA</b><br><b>CONFERMA</b>               | 236      | <b>CONCLUSA</b> | Jul 31, 2023<br>10:32:39 AM | $C \times A$ |
|                                                 |          |                 |                             |              |

<span id="page-43-0"></span>*Figura 62-Riepilogo Incassi da/vs Enti\_download*

# <span id="page-44-0"></span>**15. ESTRAZIONI MASSIVE DELLE PRENOTAZIONI IN BASE A DATA DI OPERAZIONE**

#### <span id="page-44-1"></span>Gestione Operazioni Massive

Al fine di consentire l'estrazione massiva delle prenotazioni fatte in una specifica data è necessario accedere dalla dashboard laterale a "Configurazioni" > "Gestione operazioni massive".

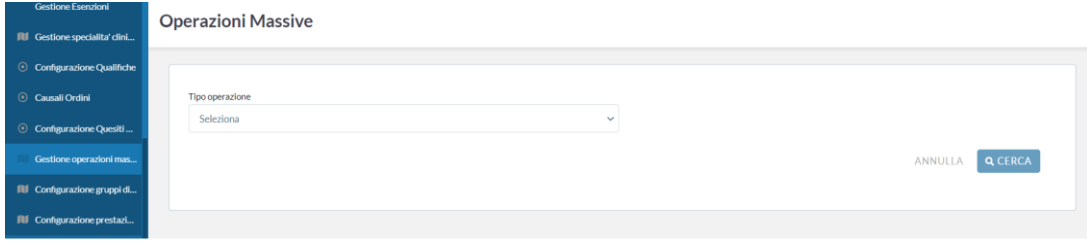

*Figura 63-Selezione "Tipo di Operazione"*

Nella schermata che si apre selezionare il tipo di operazione "Elenco prenotazioni per data operazione". Si aprirà la schermata riportata in figura.

| Tipo operazione<br>Elenco prenotazioni per data di operazione |              |                                 | $\sim$                             | State<br>x Nonelaborato x Incorpo x Eaboratocon successo<br>$\sim$ |                  |                        |              |                                                                                                    |                   |                          |  |
|---------------------------------------------------------------|--------------|---------------------------------|------------------------------------|--------------------------------------------------------------------|------------------|------------------------|--------------|----------------------------------------------------------------------------------------------------|-------------------|--------------------------|--|
| ASL NAPOLI 1 CENTRO                                           |              |                                 | digita Il presidio di appartenenza |                                                                    |                  |                        |              |                                                                                                    |                   |                          |  |
| Cerca sede                                                    |              | Cerca per raggruppamento unità. |                                    |                                                                    |                  | Nome uniti erogante.   |              |                                                                                                    |                   |                          |  |
| Agenda                                                        |              |                                 |                                    |                                                                    |                  |                        |              |                                                                                                    |                   |                          |  |
| <b>ESPORTA EXCEL</b>                                          |              |                                 |                                    |                                                                    |                  |                        |              |                                                                                                    | <b>ANNULLA</b>    | <b>Q</b> CERCA           |  |
|                                                               |              |                                 |                                    |                                                                    |                  |                        |              |                                                                                                    |                   |                          |  |
|                                                               |              |                                 |                                    |                                                                    |                  |                        |              |                                                                                                    |                   |                          |  |
|                                                               |              |                                 |                                    |                                                                    |                  |                        |              |                                                                                                    |                   |                          |  |
| Creamutria operazione                                         |              |                                 |                                    |                                                                    |                  |                        |              |                                                                                                    |                   | $\sim$                   |  |
| <b>DVIE</b>                                                   | PRESCHO/SEDE | <b>RADORUPSHON/FOUNTA</b>       | <b>UNITÀ ENOGANTE</b>              | <b>DALLA DATA</b>                                                  | <b>ALLA DATA</b> | <b>CATA PERRIMENTO</b> | <b>STATO</b> | <b>RECINE</b>                                                                                      | <b>PESTAZIONE</b> |                          |  |
| ASL NAPOLI LCENTRO                                            |              |                                 |                                    | 01/06/2023                                                         | 30/06/2023       | 04/07/2023 11:00       | Completate   | ona booking booking find can                                                                       | CATALOGO          | $\circ$                  |  |
| ASL NAPOLI LCENTED                                            |              |                                 |                                    | 01/01/2023                                                         | 31/01/2023       | 04/07/2023 11:25       | Completely   | ons.booking.booking.find.com                                                                       |                   | $\circ$                  |  |
| ASL NAPOLI LCENTRO                                            |              |                                 |                                    | 04/07/2022                                                         | 21/07/2021       | 04/07/2023 11:22       | Completate   | ons.booking.booking.find.com                                                                       |                   | $\mathbf{A}$             |  |
| ASL NAPOLI LCENTED                                            |              |                                 |                                    | 04/07/2023                                                         | 21/27/2021       | 04/03/2022 11:21       | Completate   | ona booking booking find can.<br>ona.booking.booking.find.in.<br>ona.booking.booking.find.as/vent. |                   | $\overline{\phantom{a}}$ |  |
| ASLNAPOULS CENTRO                                             |              |                                 |                                    | 01/01/2023                                                         | 01/04/2023       | 03/07/202309-53        | Completate   | now hardten hardten Red research.<br>cana, booking booking find can                                |                   | $^{\circ}$               |  |
| ASL NAPOLI LCENTRO                                            |              |                                 |                                    | 01/05/2023                                                         | 35/06/2021       | 35/04/2023 16:22       | Completiate  | ons booking booking find can                                                                       |                   | TIPOLOGIA<br>$\circ$     |  |

*Figura 64-Schermata "Elenco prenotazioni per data operazioni"*

La schermata è divisa in due parti:

- 1. la prima consente di impostare i parametri di ricerca delle estrazioni eventualmente già eseguite attraverso i campi Ente, Presidio, Sede, Raggruppamento unità, Nome unità erogante, Agenda e Stato elaborazione dell'estrazione.
- 2. la seconda presenta la lista delle estrazioni eventualmente già eseguite.

Nella schermata in oggetto, cliccare su "Crea nuova operazione". Si aprirà la schermata riportata in figura, in cui sono presenti filtri ulteriori rispetto a quelli selezionati in precedenza, che consentono di filtrare l'estrazione per Tipologie di data, Intervallo e Regime.

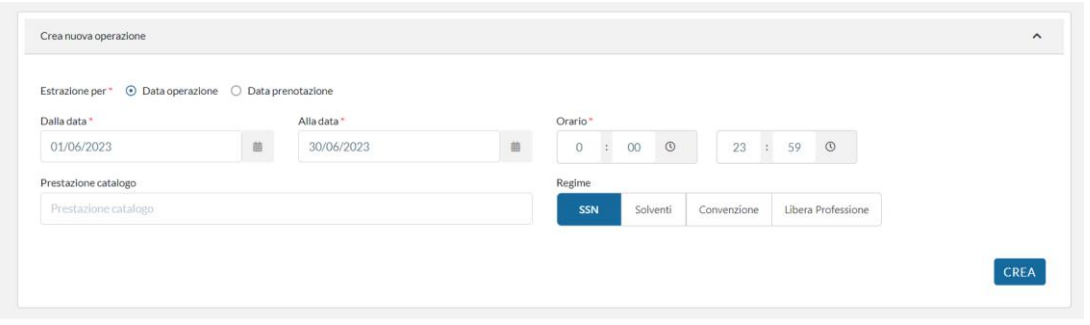

*Figura 65-Schermata "Crea nuova operazione"*

Nell'esempio in figura è stato selezionato:

-Estrazione per ''data operazione'' (la data operazione è quella del primo contatto);

-Dalla data "01/06/2023" alla data "30/06/2023" (al momento non è possibile selezionare intervalli di data superiori al mese);

-Orario "00:00" e "23:59" (si consiglia di non modificare tali valori);

-Regime "SSN".

Dopo aver impostato i parametri necessari, cliccare su "Crea". Verrà, quindi, prodotta una riga (l'ultima estrazione richiesta è riportata sempre nella prima riga) nella lista delle estrazioni elaborate. Il completamento dell'estrazione verrà indicato nella colonna di Stato, come "Completato".

| <b>ENTE</b>                | <b>PRESIDIO / SEDE</b> | <b>RAGGRUPPAMENTO</b><br><b>UNITÀ</b> | <b>UNITÀ EROGANTE</b> | <b>DALLA DATA ALLA DATA</b> |            | <b>DATA</b><br><b>INSERIMENTO</b> | <b>STATO</b> | <b>REGIME</b>                                                                                                    | <b>PRESTAZIONE</b><br><b>CATALOGO</b> | <b>TIPOLOGIA</b> |
|----------------------------|------------------------|---------------------------------------|-----------------------|-----------------------------|------------|-----------------------------------|--------------|----------------------------------------------------------------------------------------------------|---------------------------------------|------------------|
| <b>ASL NAPOLI 1 CENTRO</b> |                        |                                       |                       | 01/06/2023                  | 30/06/2023 | 04/07/2023<br>$12 - 24$           |              | Completato oms.booking.booking find.ssn                                                                                                   |                                       | $\circ$          |
| <b>ASL NAPOLI 1 CENTRO</b> |                        |                                       |                       | 01/06/2023                  | 30/06/2023 | 04/07/2023<br>11:30               |              | Completato oms.booking.booking_find.ssn                                                                                                   |                                       | $\circ$          |
| <b>ASL NAPOLI 1 CENTRO</b> |                        |                                       |                       | 01/01/2023                  | 31/01/2023 | 04/07/2023<br>11:25               |              | Completato oms.booking.booking_find.ssn                                                                                                   |                                       | $\circ$          |
| <b>ASL NAPOLI 1 CENTRO</b> |                        |                                       |                       | 04/07/2023                  | 31/07/2023 | 04/07/2023<br>11:22               |              | Completato oms.booking.booking_find.ssn                                                                                                   |                                       | $\Lambda$        |
| <b>ASL NAPOLI 1 CENTRO</b> |                        |                                       |                       | 04/07/2023                  | 31/07/2023 | 04/07/2023<br>11:21               | Completato   | oms.booking.booking_find.ssn.<br>oms.booking.booking_find.lp.<br>oms.booking.booking_find.solvent,<br>anno boobleg boobleg find committee |                                       | A                |

*Figura 66-Lista estrazioni*

In corrispondenza della riga indicante l'estrazione da visualizzare, l'utente potrà scaricare il file Excel, cliccando sull'icona "Visualizza".

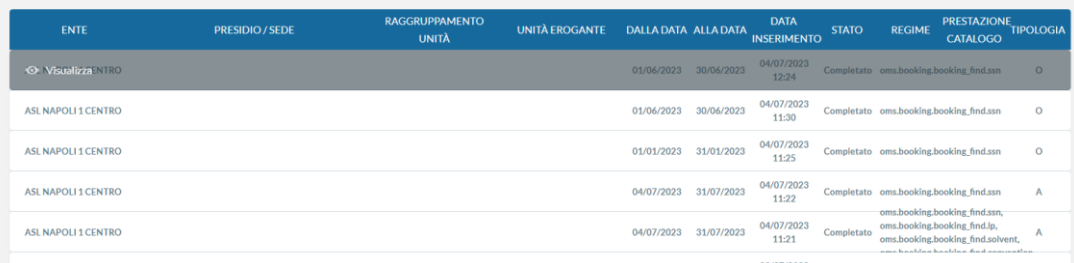

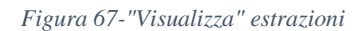

Il file Excel contiene le sole prenotazioni che risultano negli stati "Accettato" e "Sospeso", escludendo quelle negli stati "Eliminato", "Erogato" e "Non Erogato". Si evidenzia che il numero dell'impegnativa si trova nella colonna "Regime" (come avviene con la funzione Lista di Lavoro).

Si precisa che per la reportistica relativa alle annualità 2020-2021-2022 si rinvia a quanto segue.

#### <span id="page-46-0"></span>Report per le annualità 2020-2021-2022

Su Report Manager, accessibile dal Cup Campania attraverso il link *Report Manager,* è stato rilasciato un nuovo progetto utile alle estrazioni dei dati per il monitoraggio dell'Offerta Regionale, che consentono di accedere ai Report delle prenotazioni per data operazione.

Il progetto è fruibile dalla sezione di Report Manager, selezionandolo tra i progetti disponibili, ed è utilizzabile dai soli utenti che hanno un contesto di lavoro livello "Ente" ai quali sarà consentito visionare solo i dati di propria competenza.

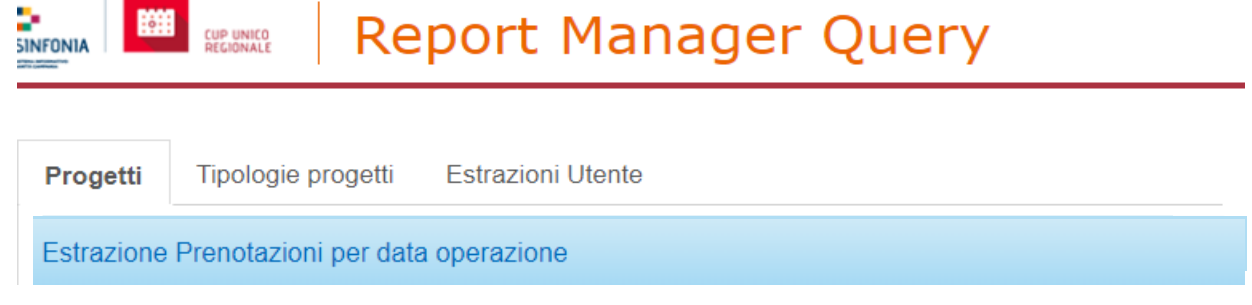

*Figura 68-Selezione Progetto*

È possibile filtrare i dati utilizzando i filtri "Anno", "da\_mese" e "a\_mese".

# Estrazione Prenotazioni per data operazio

Estrazione Prenotazioni per data operazione

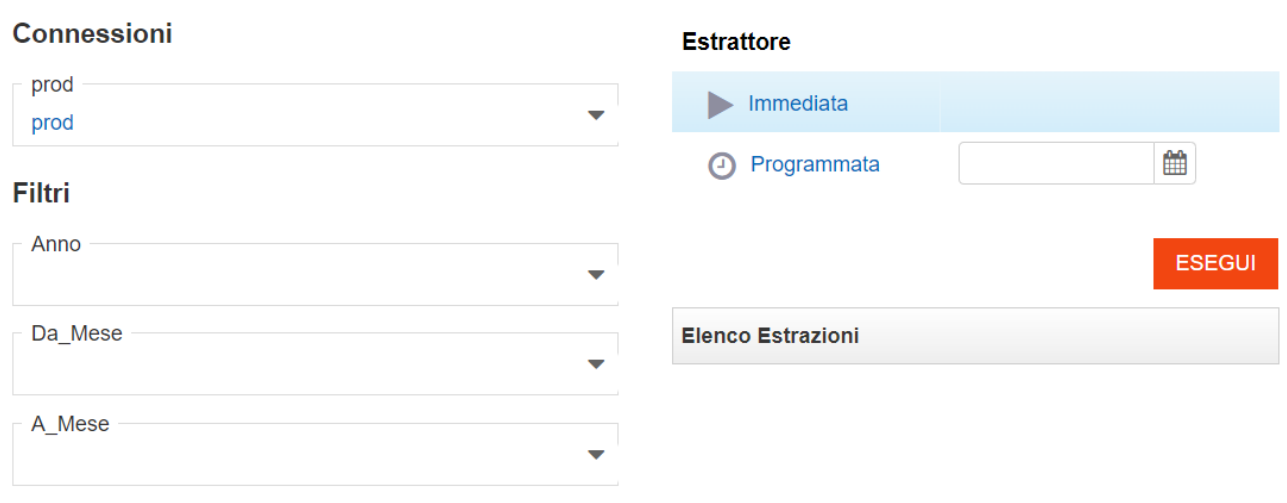

#### *Figura 69-Filtri anno e data*

Dopo aver impostato i filtri come riportato nell'immagine precedente l'utente può selezionare la modalità di estrazione 'Immediata' o 'Programmata' impostando la data di programmazione scelta. A questo punto l'utente può cliccare su 'Esegui'.

冎

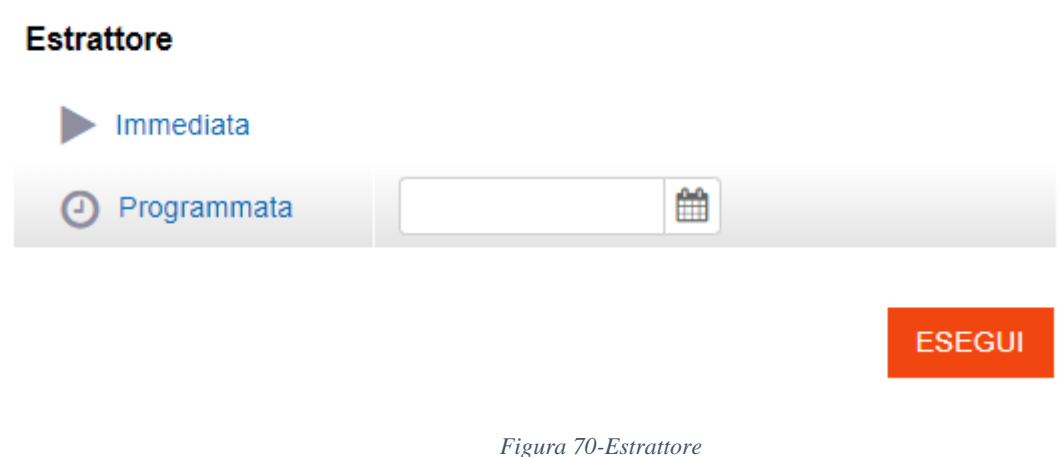

Una volta premuto il pulsante 'Esegui' l'estrazione è visibile nella sezione 'Elenco Estrazioni' come mostrato dalla figura.

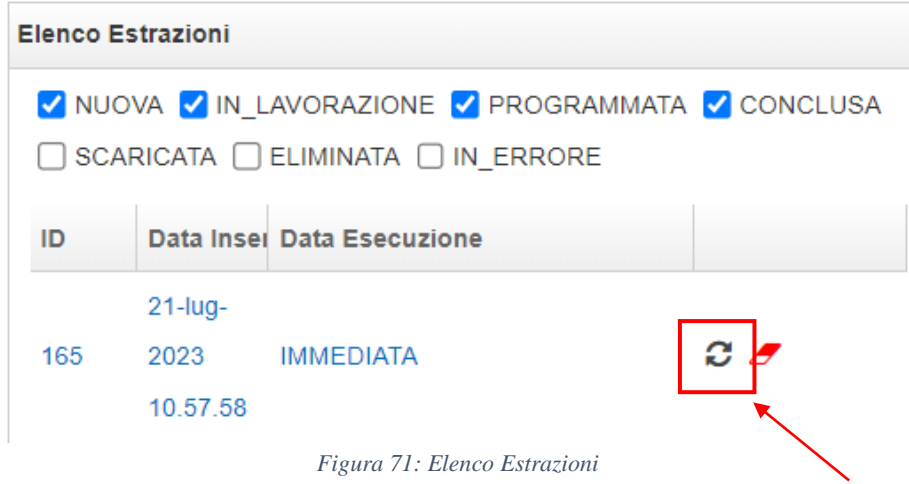

Per ottenere il report è sufficiente aggiornare lo stato dell'estrazione mediante il pulsante indicato nella [Figura](#page-42-0)  [60,](#page-42-0) attendere che lo stato della *query* sia pari a 'Conclusa' come mostrato in figura e premere il tasto 'Download'.

| Query | Parametri                             |                 |                         |                                               |
|-------|---------------------------------------|-----------------|-------------------------|-----------------------------------------------|
| ID    | <b>Nome</b>                           | <b>Stato</b>    | Data Stato              |                                               |
| 199   | RP <sub>1</sub><br>Riepilogo incassi  | <b>CONCLUSA</b> | 21-lug-2023<br>11.02.46 | $\boldsymbol{c}$ , $\boldsymbol{\mathcal{A}}$ |
| 200   | R <sub>1</sub><br>Dettagli incassi da | <b>CONCLUSA</b> | 21-lug-2023<br>11.02.08 | $x \in \mathbb{Z}$                            |

*Figura 72: Stato query*

L'esecuzione riporta alla seguente finestra di dialogo. Cliccando su "Conferma" è possibile procedere al download. 187 IMMEDIATA  $G \bullet$ 

|                                                 | $\overline{\phantom{0}}$ | IIVIVIUDIATA    |                             | $\sim$       |
|-------------------------------------------------|--------------------------|-----------------|-----------------------------|--------------|
| Conferma download query                         | Query                    | Parametri       |                             |              |
|                                                 | ID                       | <b>Stato</b>    | <b>Data Stato</b>           |              |
| Effettuare il download della query selezionata? | 235                      | <b>CONCLUSA</b> | Jul 31, 2023<br>10:32:39 AM | $C \times L$ |
| <b>ANNULLA</b><br><b>CONFERMA</b>               | 236                      | <b>CONCLUSA</b> | Jul 31, 2023<br>10:32:39 AM | $C \times L$ |
|                                                 |                          |                 |                             |              |

*Figura 74-Report prenotazioni per data operazione\_download*